# **VENTANILLA ÚNICA DE COMERCIO EXTERIOR**

**PROCESO DESPUÉS DE LA DECLARACIÓN**

# **MANUAL DEL USUARIO EXTERNO**

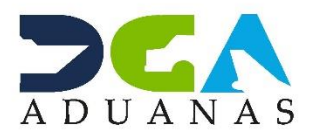

# **CONTENIDO**

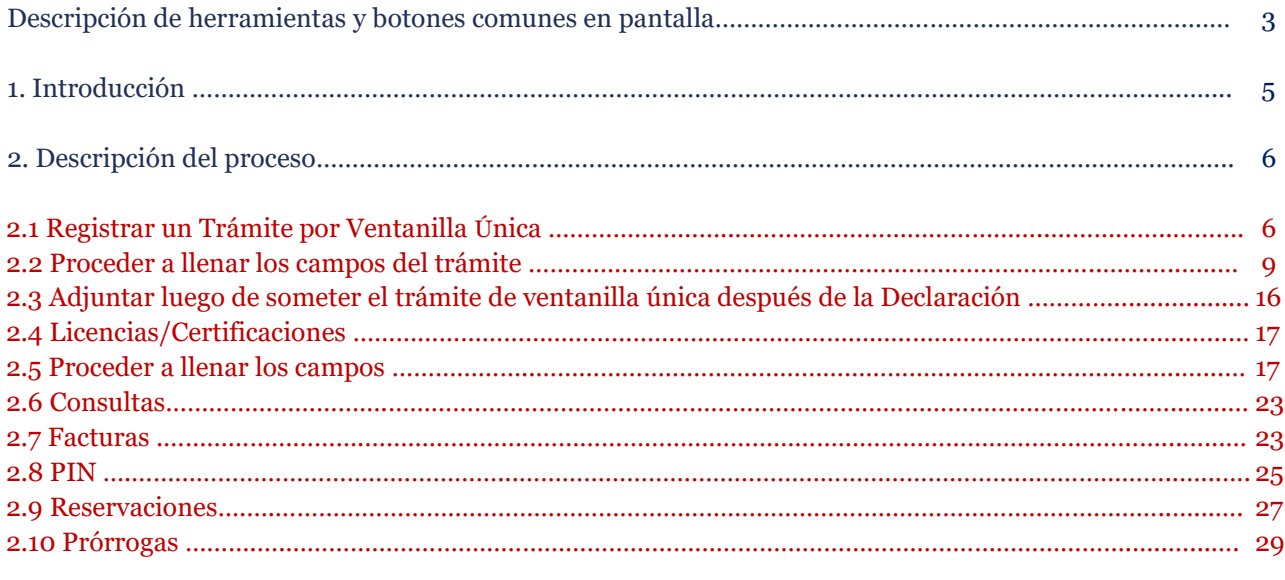

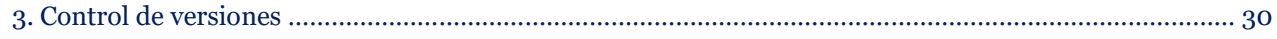

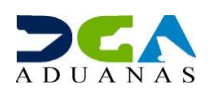

# **DESCRIPCIÓN DE HERRAMIENTAS Y BOTONES COMUNES EN PANTALLAS**

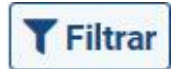

Se listan los datos que han cumplido con los criterios de búsqueda elegidos. En este caso es imprescindible el número del trámite.

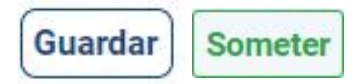

Al pulsar el botón **Guardar** la información se registra para su posterior uso, estos datos son almacenados de manera temporal; para enviar la información registrada pulsar el botón **Someter**.

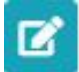

Los trámites guardados tienen la opción de ser editados pulsando este ícono.

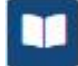

Permite ver el detalle del trámite, la factura o el pin.

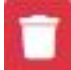

Permite borrar cuando esté disponible esta opción.

# Imprimir

Se emplea para la impresión de las informaciones, luego de ser sometidas.

 Indica que el campo debe contener información; es decir, obligatorio. De no digitarse, el sistema emitirá una alerta. Se recomienda completar los campos no señalados con asteriscos, aunque es opcional.

#### **Descargar Productos**

Descarga un Excel con los datos de los productos agregados, de ser necesario el mismo producto con la misma descripción y datos. Esta opción sirve para cargar la información de forma masiva en otro trámite sin necesidad de digitar nuevamente los datos.

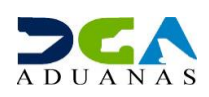

# **Cargar Productos**

Carga la información de los productos de manera masiva desde un Excel previamente registrado.

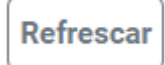

Actualiza los datos de la página en la que se encuentra.

# **Agregar**

Una vez introducidos los datos requeridos, debe pulsar este botón.

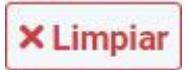

Para introducir un nuevo registro de carga, presione este botón para que se limpien todos los campos y poder seguir completando los datos.

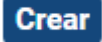

Sirve para crear un nuevo registro.

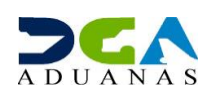

# **1. INTRODUCCIÓN**

Es un placer para la Dirección General de Aduanas, como ente facilitador del comercio, poner a disposición de los importadores, exportadores y agentes de aduanas el portal operativo de la **Ventanilla Única de Comercio Exterior (VUCERD).**

Este nuevo portal llega a ustedes con una moderna interfaz, agradable y sencilla, a la que podrá acceder desde cualquier navegador y realizar sus trámites, consultar sus facturas y generar pines de pago desde cualquier dispositivo.

El propósito de este manual es mostrar de forma simple y clara a los importadores, exportadores y agentes de aduanas, el contenido de los diferentes módulos de la plataforma **VUCE OPERATIVO**, haciendo un desglose detallado de cada uno de estos y explicando la manera de utilizarlos, con el interés de facilitar los trámites y procesos relacionados a sus operaciones de importación y exportación.

Le invitamos a leerlo y consultarlo, siendo nuestro más sincero interés ofrecerles la guía y compañía necesarias en el recorrido de este nuevo servicio.

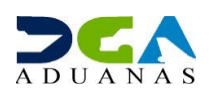

# **2. DESCRIPCIÓN DEL PROCESO**

## **2.1. REGISTRAR UN TRÁMITE POR VENTANILLA ÚNICA**

El **importador, exportador o agente de aduanas** solicita el trámite a través del portal operativo accediendo al portal **VUCE [www.vucerd.gob.do.](http://www.vucerd.gob.do/)** A seguidas, pulse el botón **Entrar**, tal como muestra la siguiente imagen:

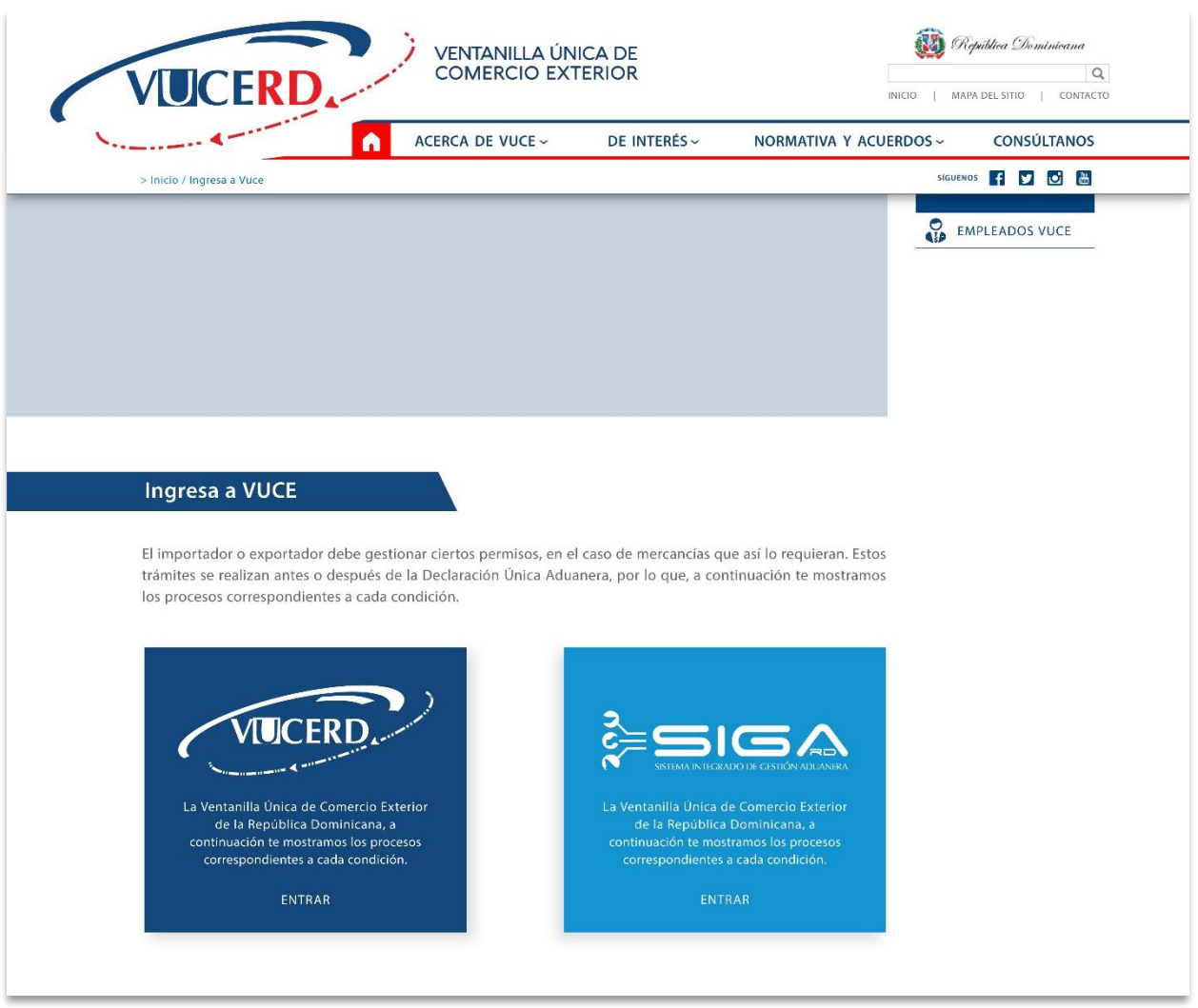

Seleccione si es importador, exportador, agente de aduanas, y pulse **Entrar.**

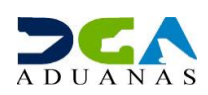

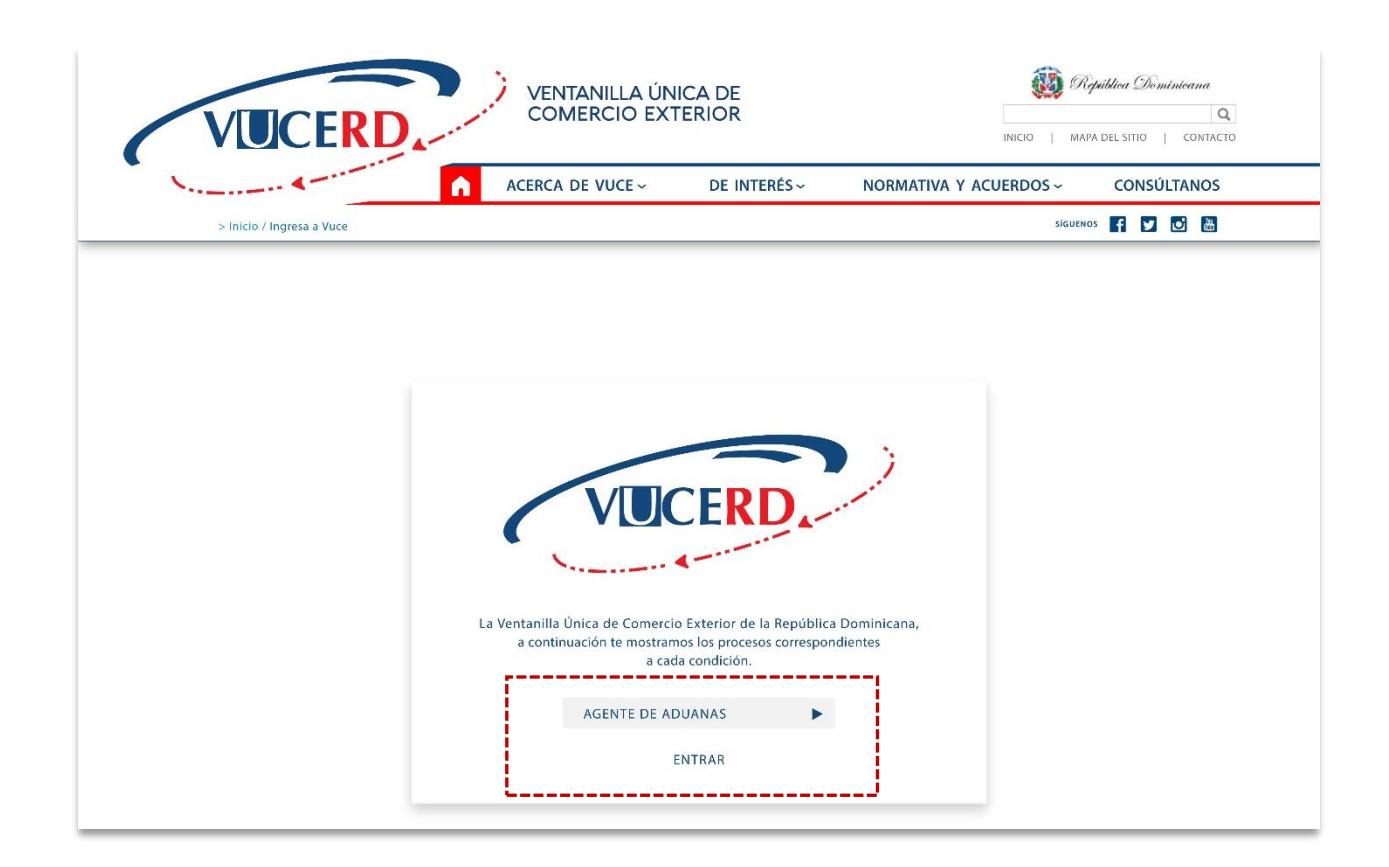

Debe iniciar sesión colocando su número de Cédula de Identidad y Electoral(sin guiones), luego pulsar el botón **Entrar.**

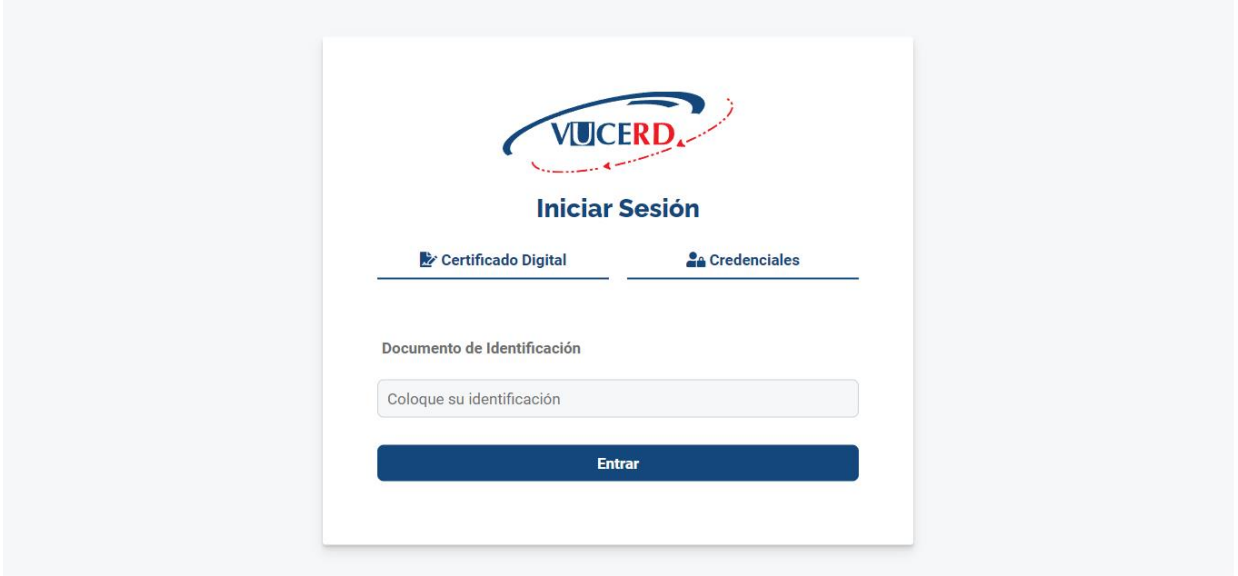

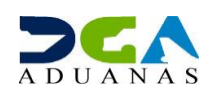

Indique el usuario con el que realizará la autorización, digitando nuevamente su número de Cédula de Identidad y Electoral. Pulse **Aceptar,** aparecerá una nueva pantalla donde deberá introducir su número de *PIN* (contraseña), el cual es generado desde la aplicación **Viafirma OTP.** Presione **Validar.**

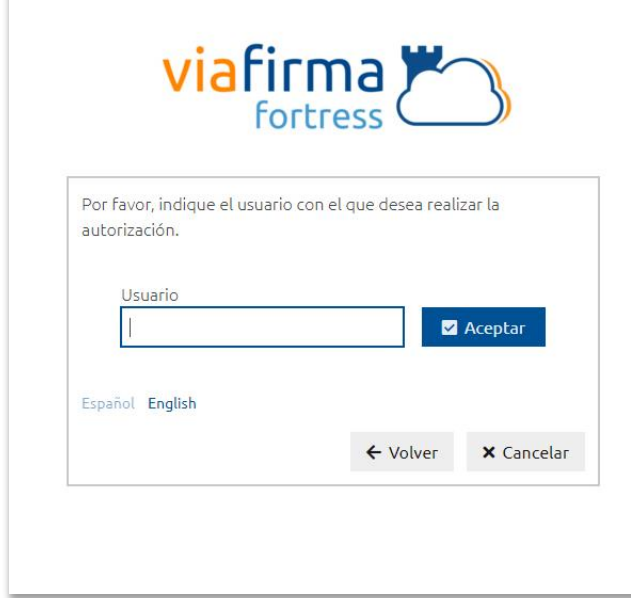

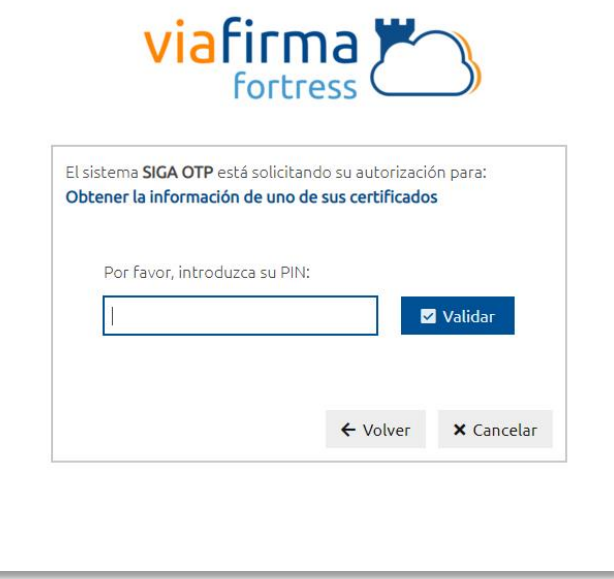

De manera automática, el sistema desplegará la lista de **Trámites** que su usuario tenga en

la Ventanilla Única. Puede visualizar el detalle de cada uno pulsando el botón **Detalles** del trámite correspondiente, en la columna **Acciones.**

Para crear un nuevo trámite, utilizamos el botón **Crear.**

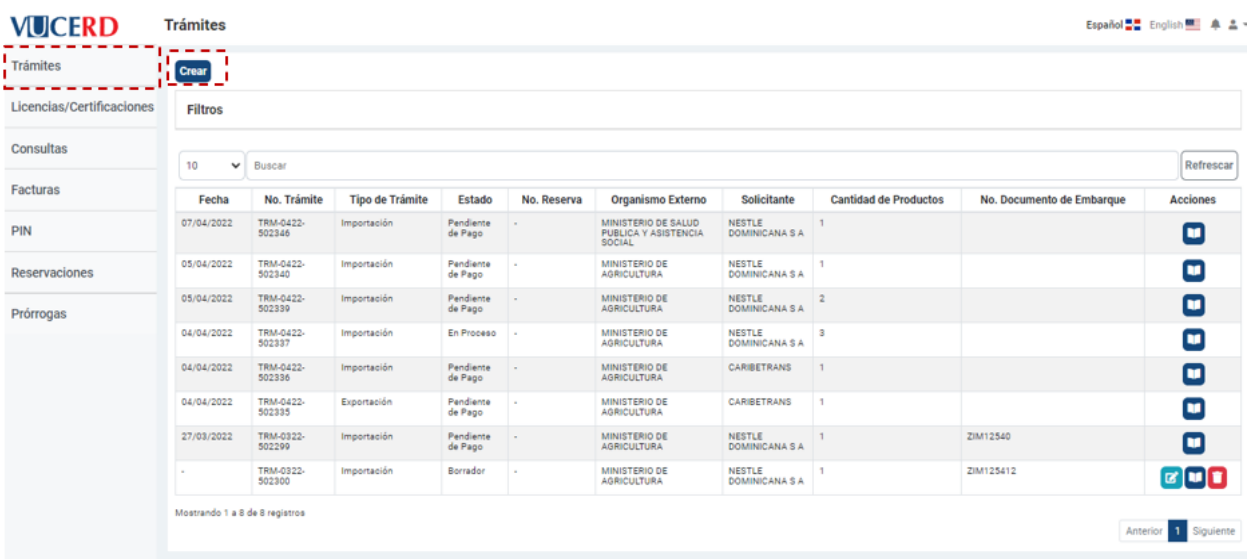

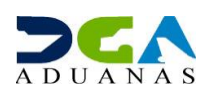

# **2.2. PROCEDER A LLENAR LOS CAMPOS DEL TRÁMITE**

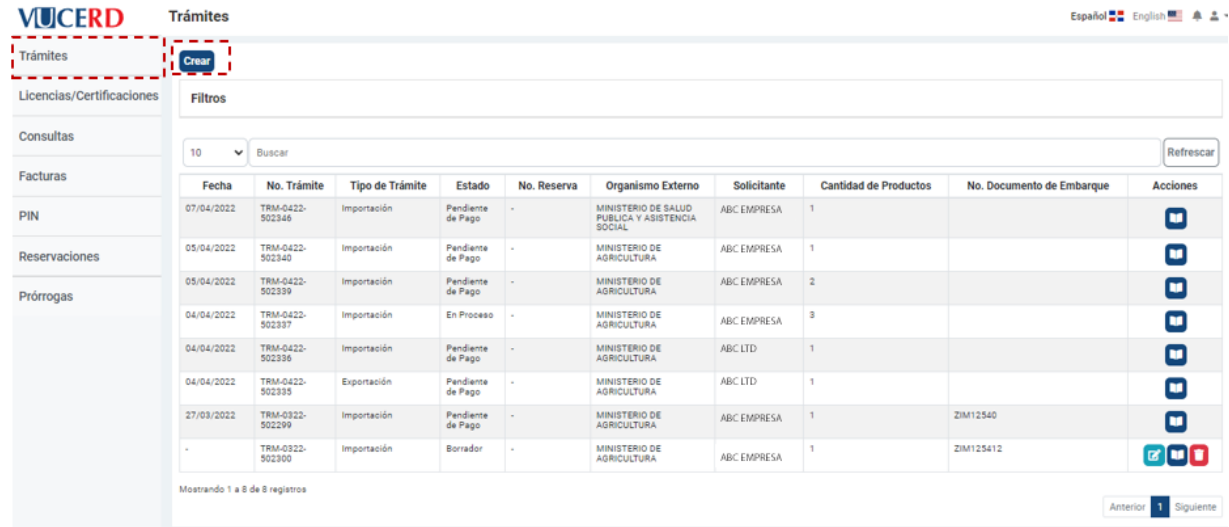

En el módulo de **Trámites,** pulse el botón **Crear.**

Luego, seleccione el **Organismo** al que corresponde el trámite (Ministerio de Salud Pública, Ministerio de Agricultura, etc.). De igual forma, es necesario elegir el **Formulario** al que pertenece el trámite que desea realizar.

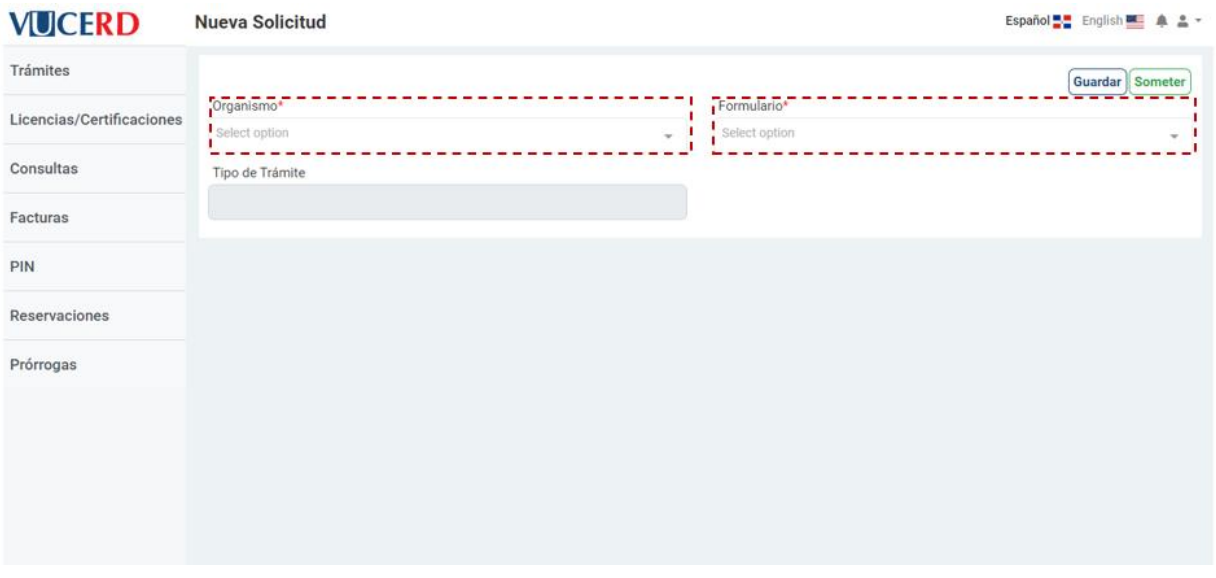

Luego de completar las informaciones, le mostrará nuevos campos para completar.

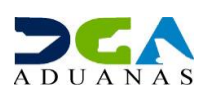

A partir de aquí el sistema desplegará, de manera automática, el campo **Tipo de Trámite**  según el formulario sea de importación o exportación.

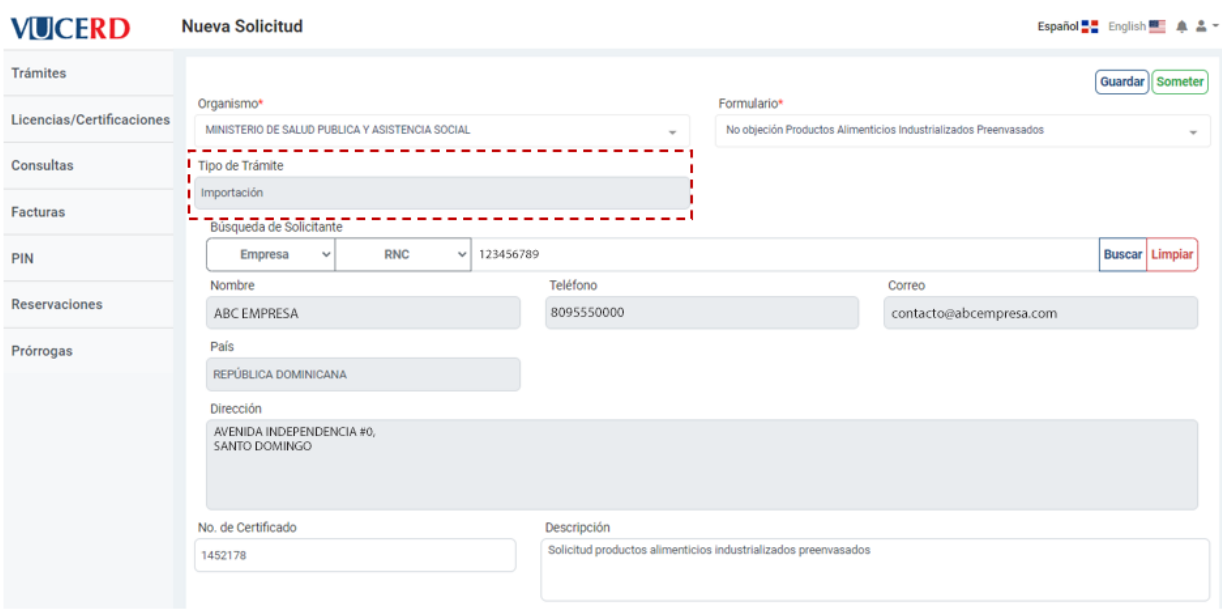

Luego, deberá completar los campos de la **Búsqueda de Solicitante** seleccionando el tipo de documento en el cuadro desplegable, digitando el número del documento seleccionado en el campo adyacente, y pulsando el botón **Buscar:**

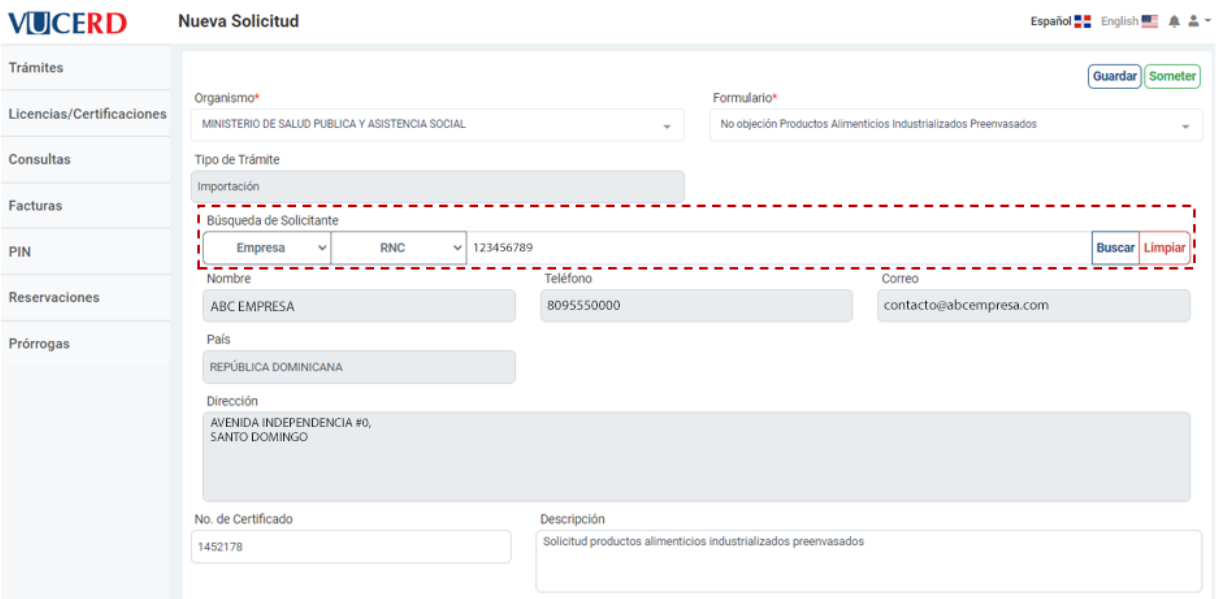

En **Búsqueda de Declaración,** digite el número de declaración al cual desea realizarle la solicitud. Acto seguido, presione el botón **Buscar.**

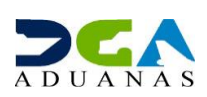

**Nota:** el campo declaración es obligatorio.

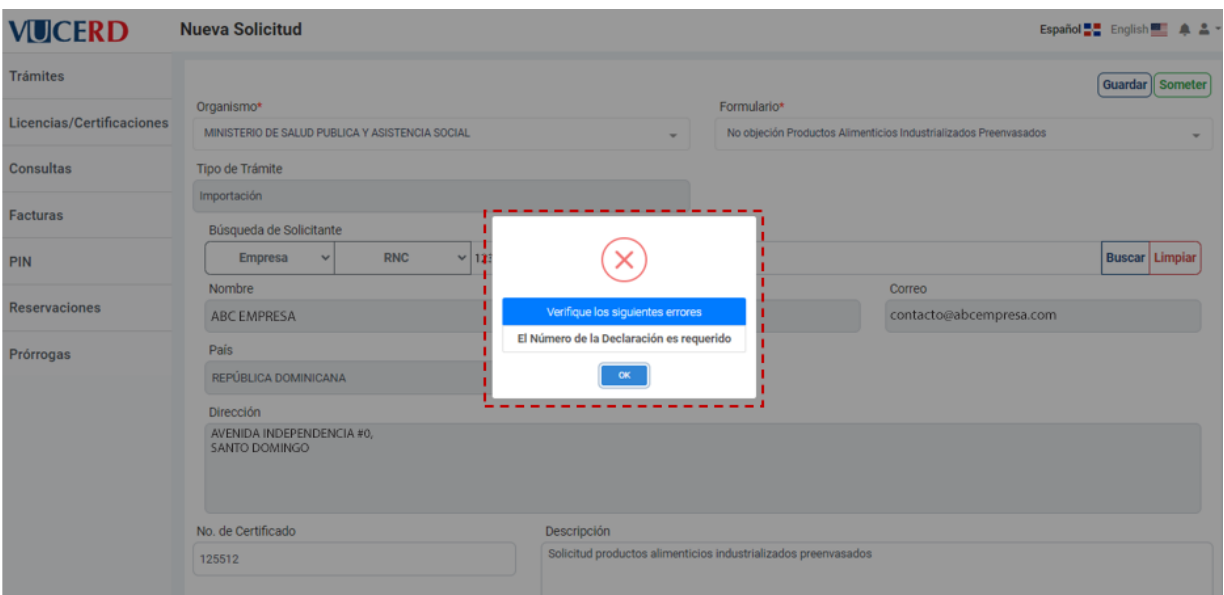

# **Nota:** cerciórese de cotejar todas las partidas que deban llevar el permiso.

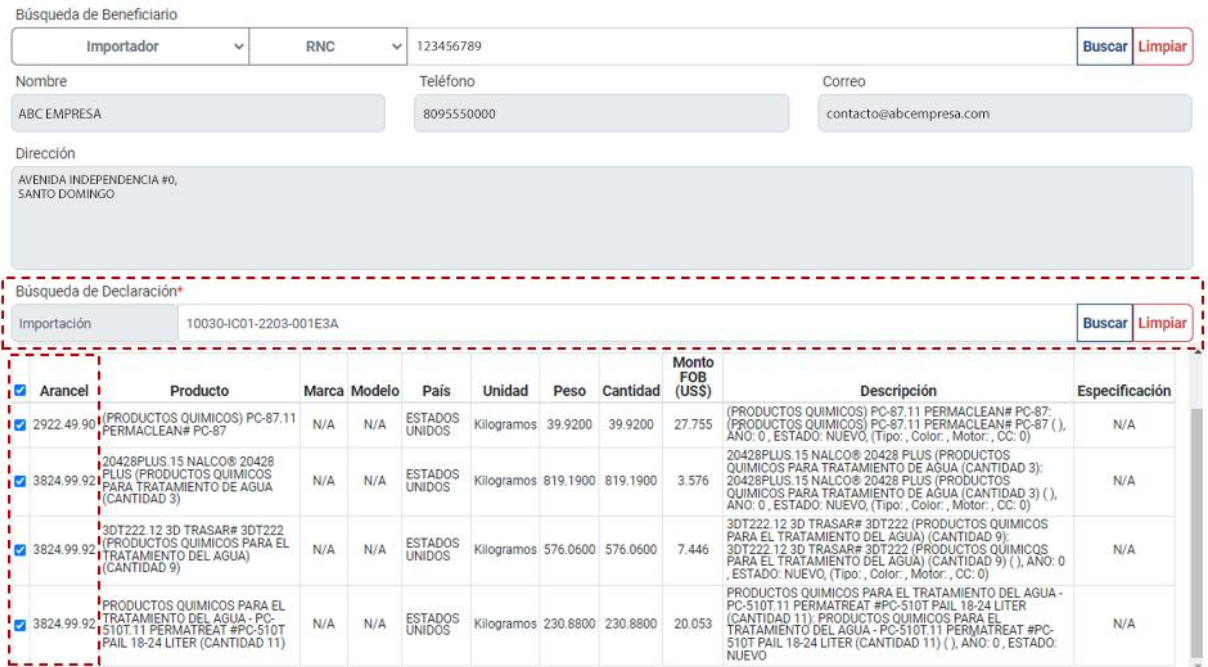

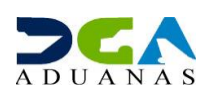

A seguidas deberá subir los documentos solicitados según el formulario correspondiente, el formato a utilizar **debe ser obligatoriamente JPG, JPEG o PDF** y respetando la nomenclatura establecida para cada tipo de documento.

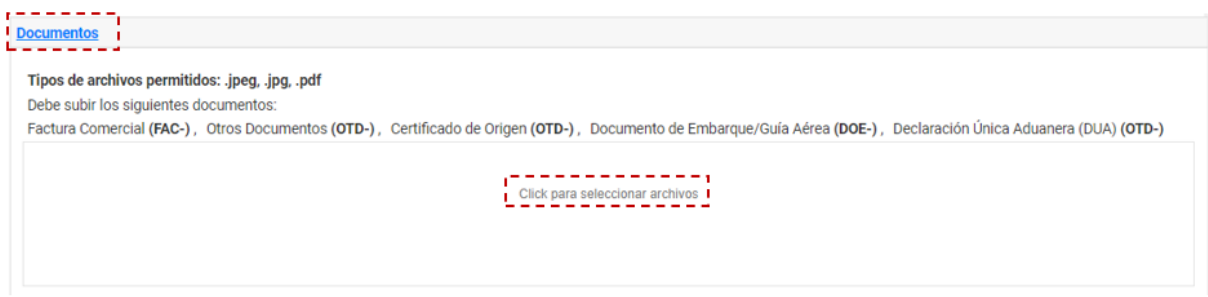

#### Proceda entonces a **Guardar** o **Someter** el trámite.

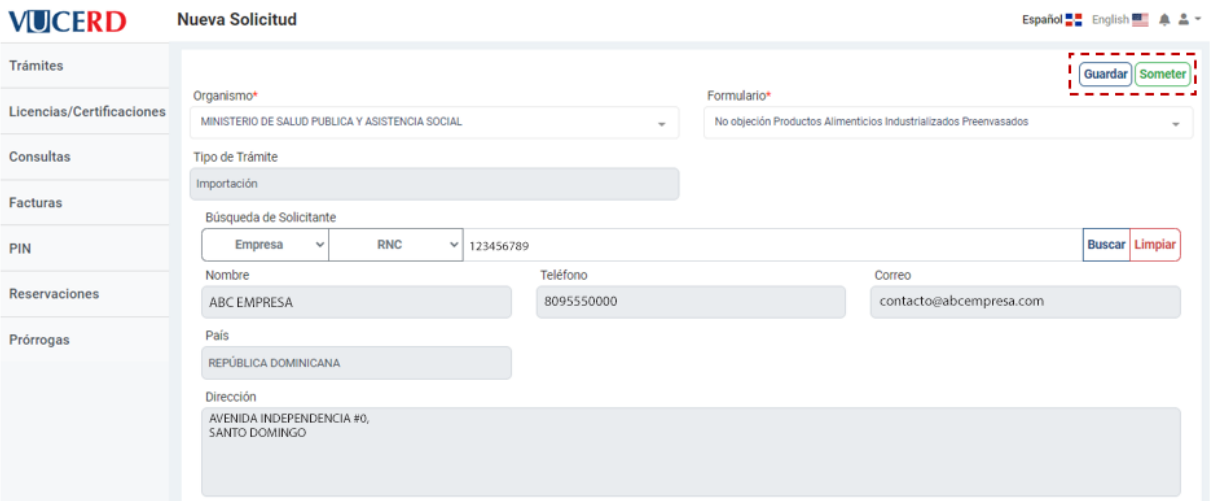

En caso de que la declaración tenga una solicitud en curso para este servicio el sistema no le permitirá continuar y le mostrará el siguiente mensaje:

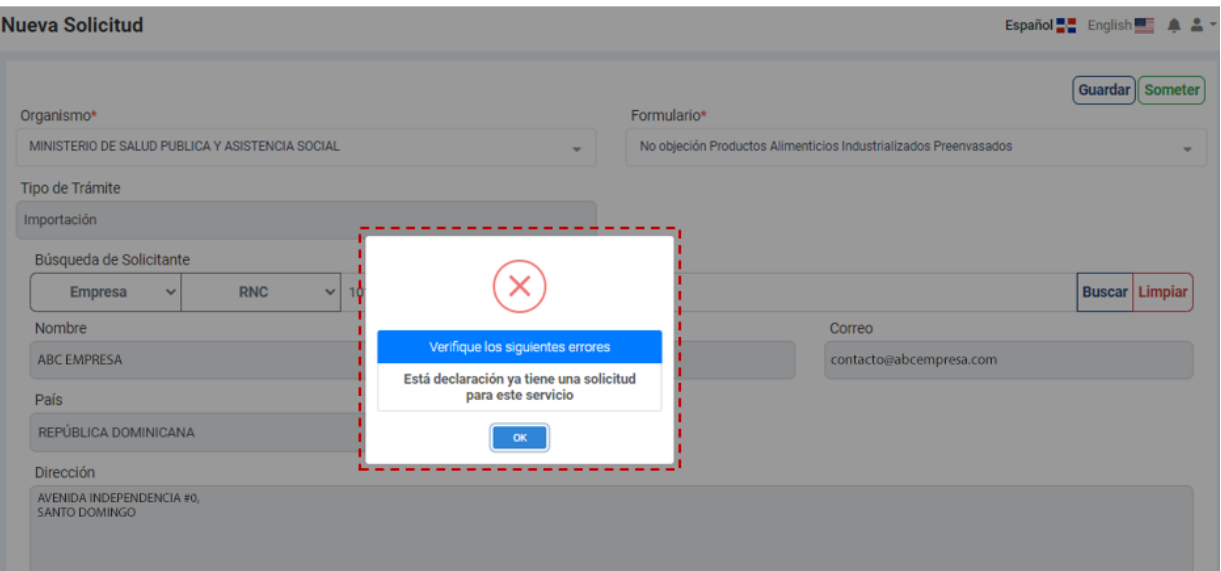

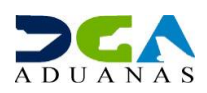

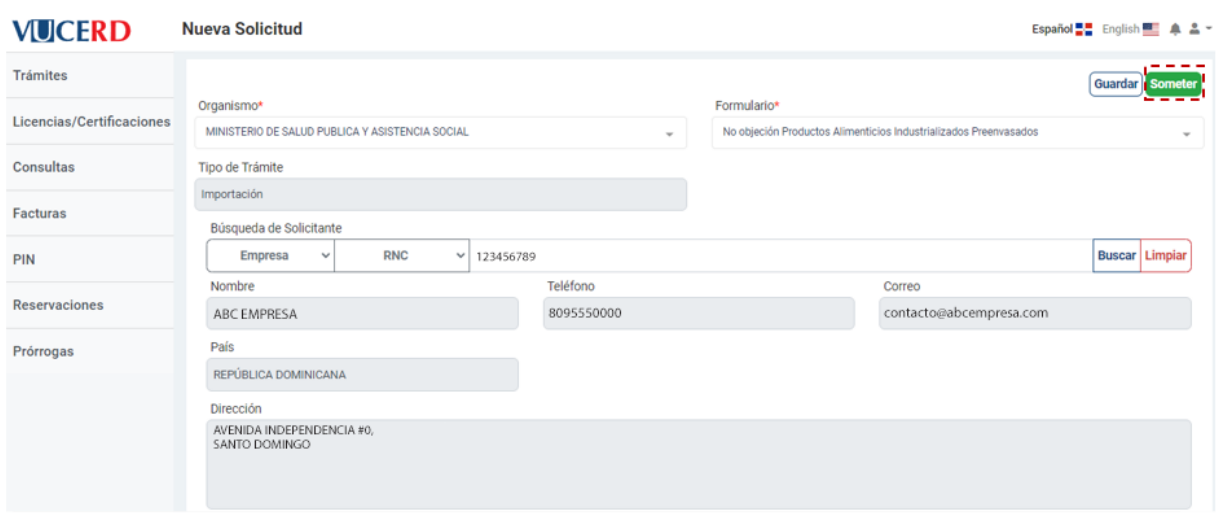

#### Proceda a **Someter** el trámite:

Le mostrará el siguiente mensaje, indicando que la solicitud fue sometida de manera correcta:

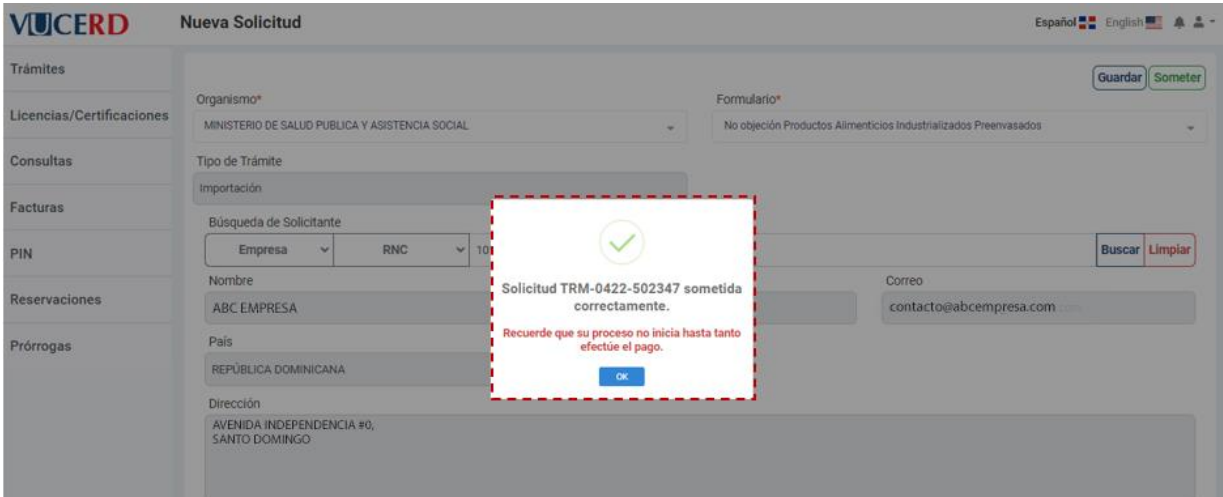

**Nota:** la opción **Guardar** permite editar o borrar posteriormente la información de su trámite. El estado de un trámite guardado es **Borrador.** La opción **Someter** es para registrar la información de su trámite como definitiva. El estado de un trámite sometido es **Pendiente de Pago.**

Puede editar alguna información de un trámite guardado en el botón  $\boxed{2}$ o pulsar el zafacón  $\boxed{3}$ para borrar el registro.

Luego de sometido su trámite, puede visualizarlo en la pantalla inicial del módulo **Trámites,** donde se despliega la lista de todos los trámites sometidos de su usuario.

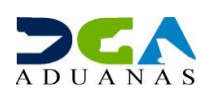

Puede ver el detalle de cada uno pulsando el botón **Detalles** como se muestra en las siguientes pantallas:

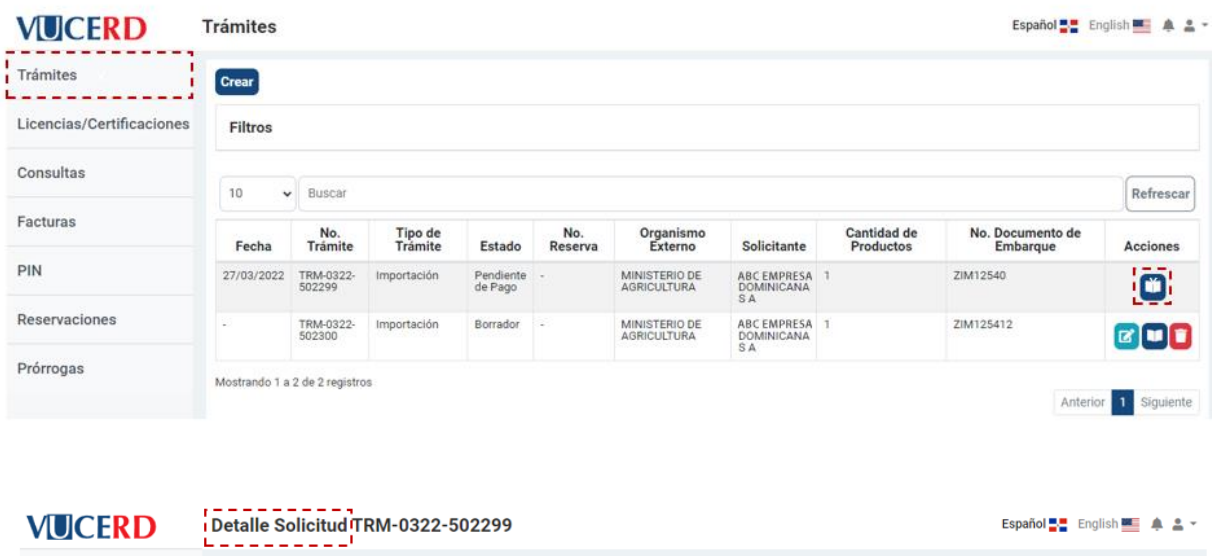

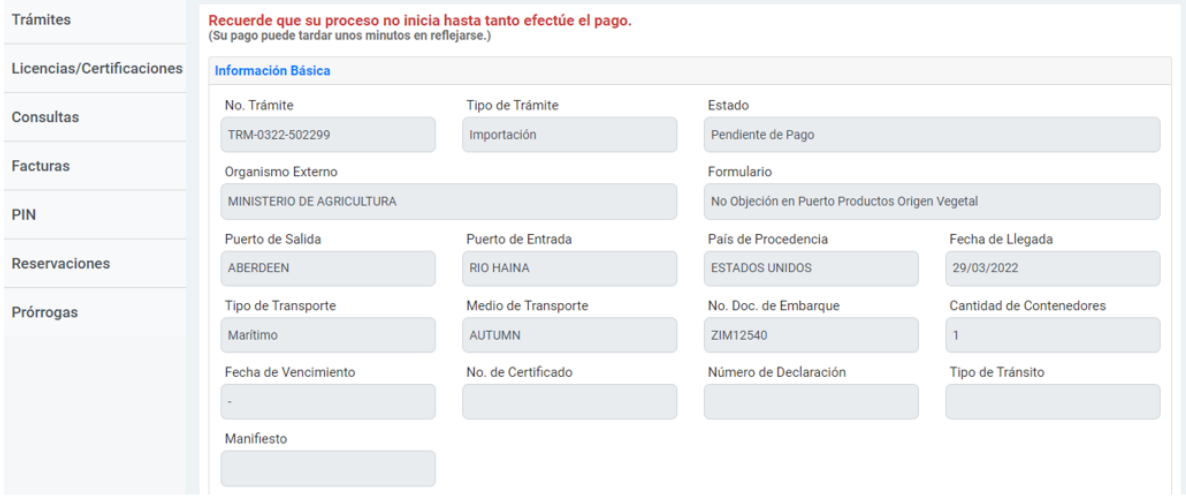

Para consultar o modificar sus trámites guardados no sometidos, debe utilizar los filtros. Pulse sobre el texto **Filtros,** y en el campo **Estado,** seleccione la opción **Borrador.** Puede utilizar los demás filtros según necesite. Asimismo, puede utilizar el campo **No. de Declaración** para filtrar a través de este dato.

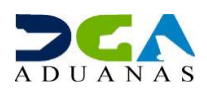

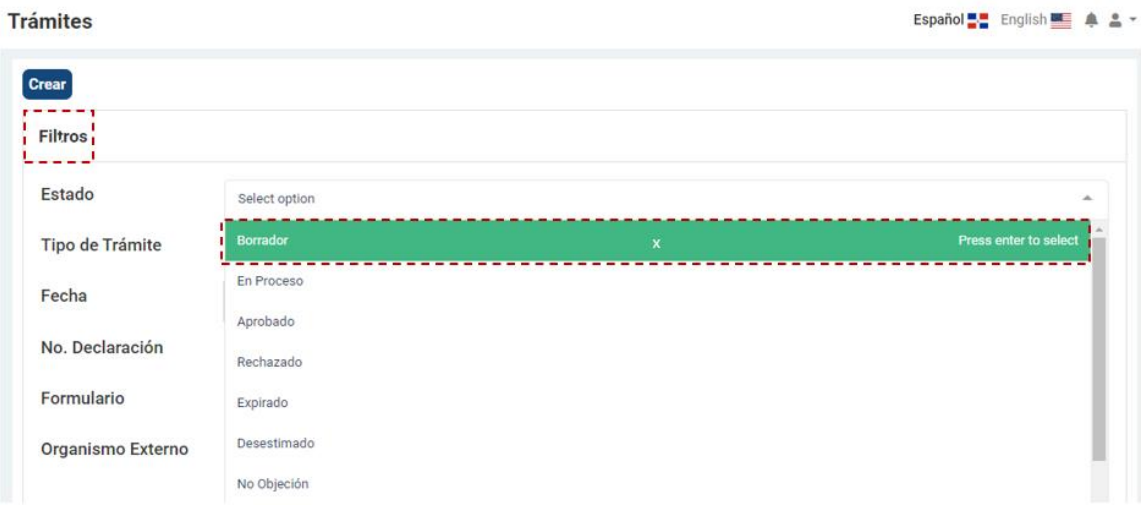

**Trámites** 

Español<sup>8</sup> English<sup>8</sup> A A \*

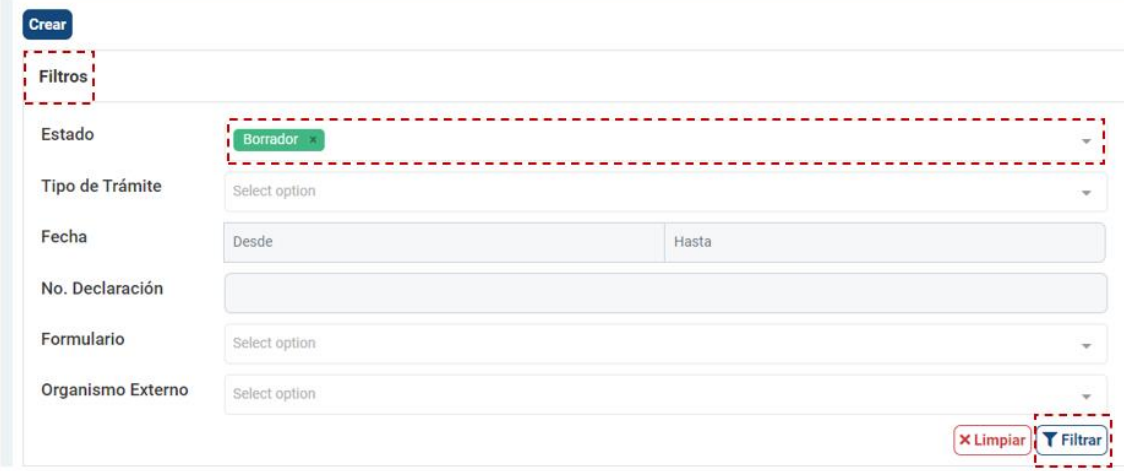

Al presionar el botón **Filtrar,** podrá visualizar la lista correspondiente a los filtros utilizados. Por ejemplo, en la imagen siguiente se despliegan los trámites en **Borrador.**

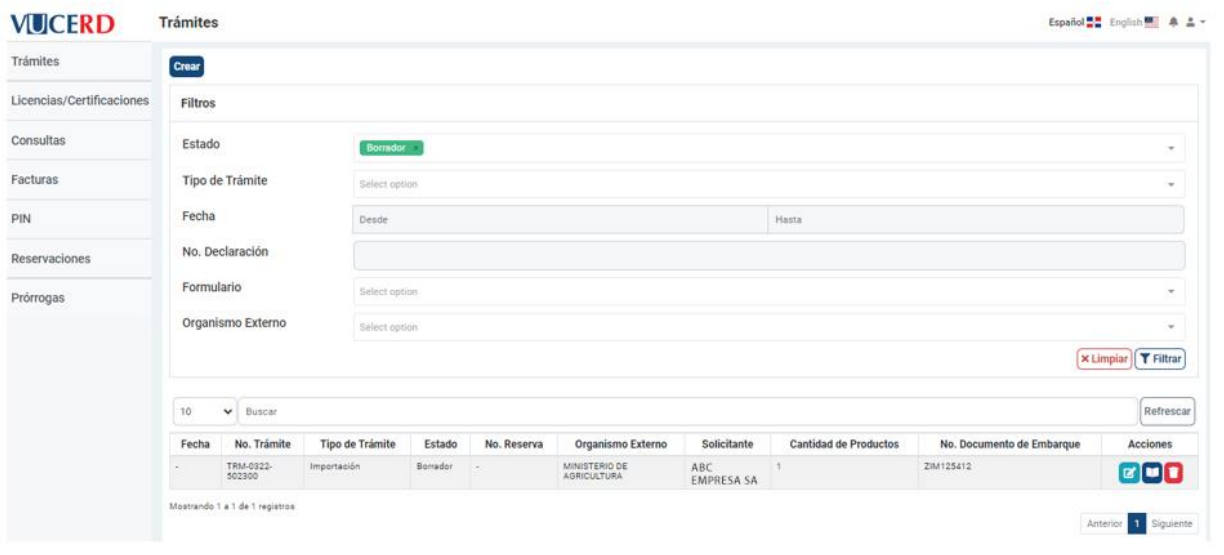

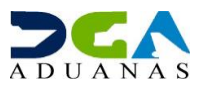

#### **2.3. ADJUNTAR DOCUMENTOS LUEGO DE SOMETIDO EL TRÁMITE DE VENTANILLA ÚNICA DESPUÉS DE LA DECLARACIÓN**

Identifique el trámite al cual desea adjuntar un documento y pulse el botón **Detalle** correspondiente al mismo.

Una vez abierto el trámite, seleccione **Documentos** y pulse sobre el texto *Click* **para seleccionar archivos.**

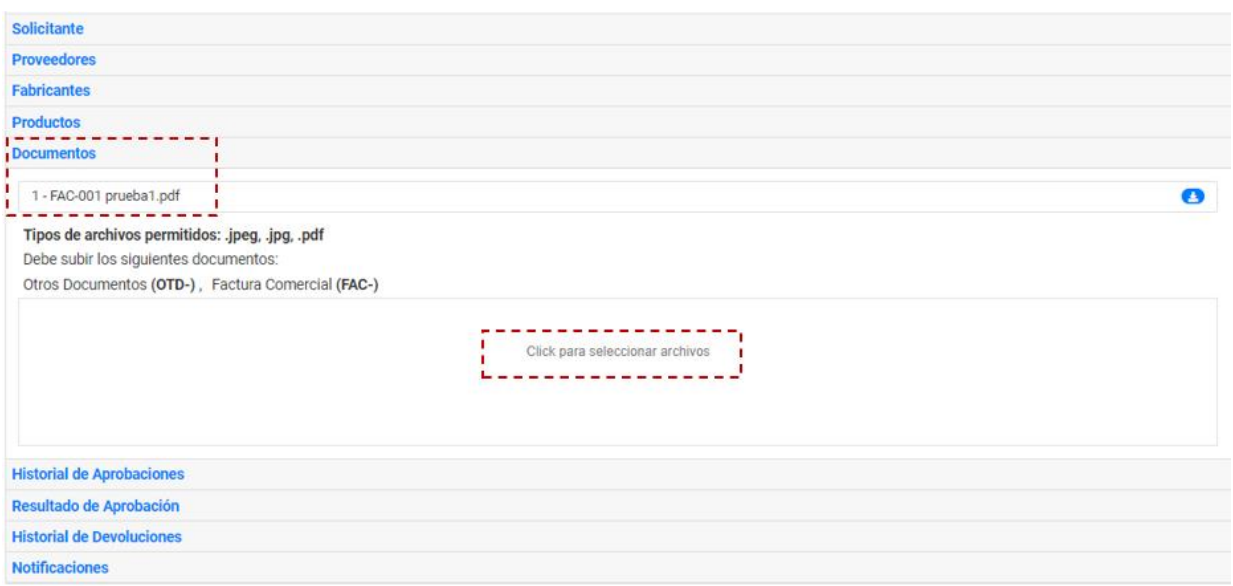

Se procede a realizar la búsqueda de los archivos en su computador para adjuntar. El sistema desplegará los archivos adjuntados a modo de lista en la sección **Documentos.** Luego de seleccionarlos, pulse el botón **Guardar.** Recuerde en todo momento que el documento debe cumplir con la nomenclatura establecida para cada tipo de archivo, **en formato JPG, JPEG o PDF, de lo contrario no podrá adjuntarlo**.

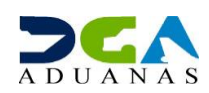

## **2.4. LICENCIAS/CERTIFICACIONES**

Este módulo se utiliza para visualizar las **Licencias/Certificaciones** generadas de forma automática por el sistema, luego de someter las licencias o certificaciones correspondientes. También puede visualizar el estado en que se encuentran.

Para crear una nueva **Licencia/Certificación,** utilizamos el botón **Crear.**

## **2.5. PROCEDER A LLENAR CAMPOS**

En el módulo de **Licencias/Certificaciones,** pulse el botón **Crear.**

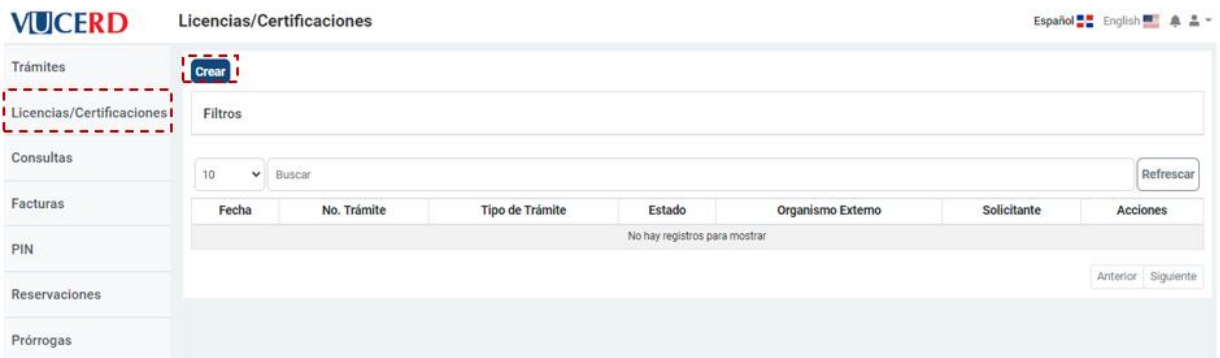

Luego, seleccione el **Organismo** al que corresponde la **Licencia/Certificación** (Ministerio de Salud Pública, Ministerio de Agricultura, etc.). De igual forma, es necesario elegir el **Formulario** al que pertenece la solicitud que desea registrar.

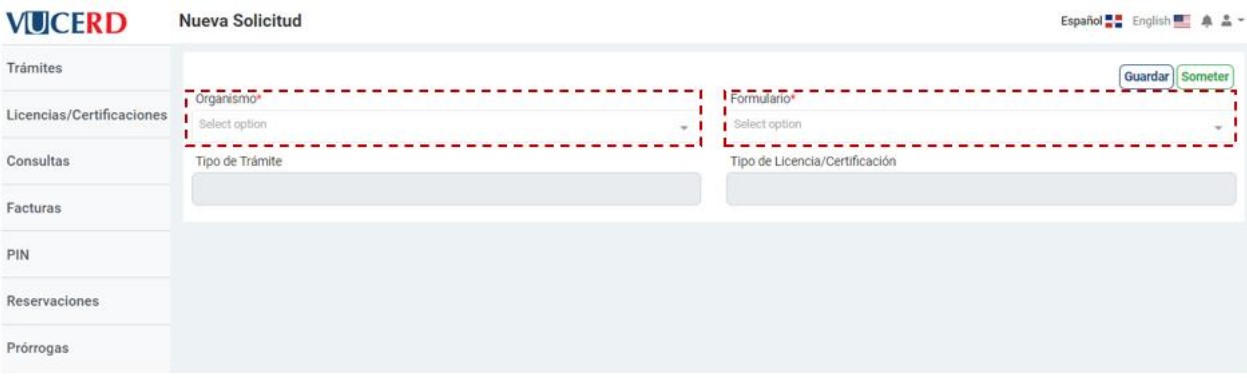

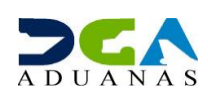

En el campo **Tipo de Trámite,** según el formulario sea de licencia o certificación, y en el **Tipo de Licencia/Certificación,** se indica si es única o de uso continuo:

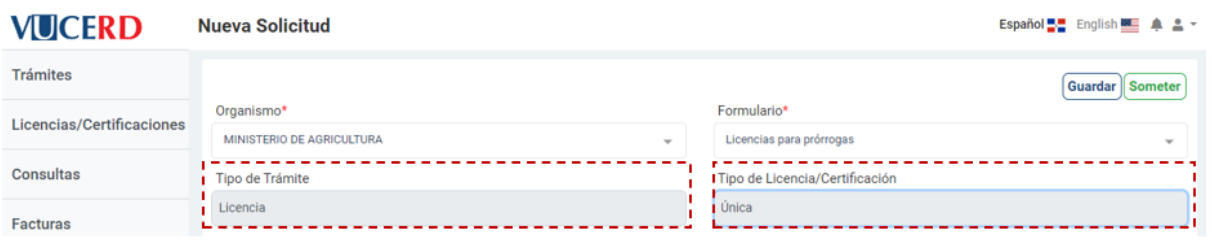

Continúe llenando los campos **Búsqueda de Solicitante,** y seleccione la actividad comercial correspondiente.

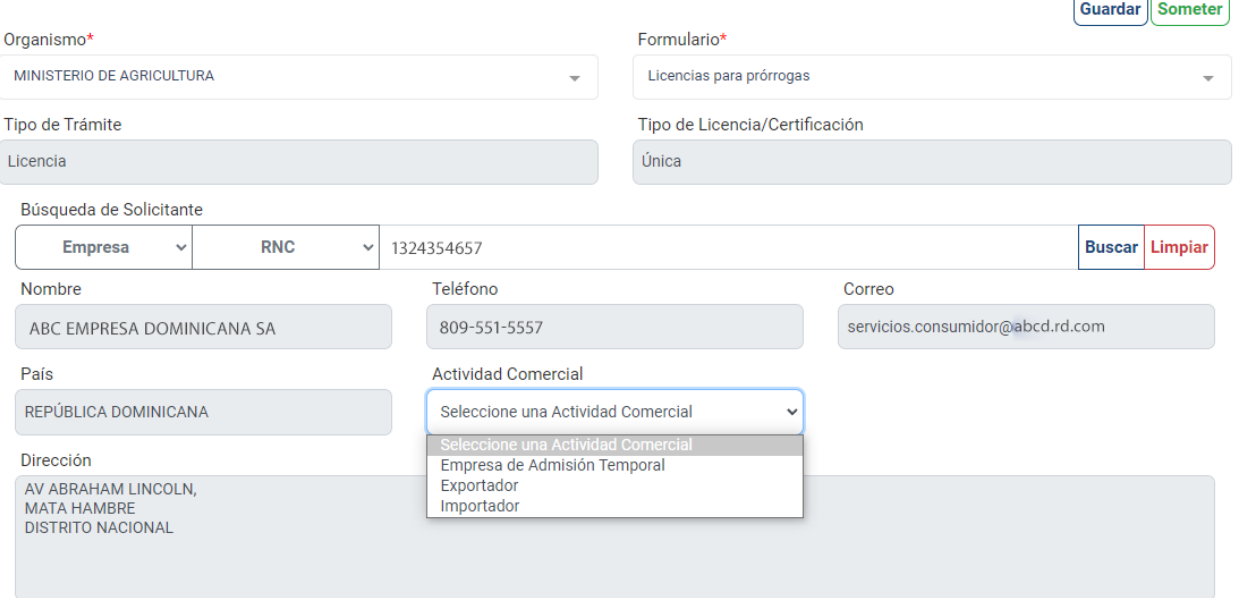

Continúe llenando los campos **Búsqueda de Beneficiario.** A continuación, pulse el botón **Buscar.**

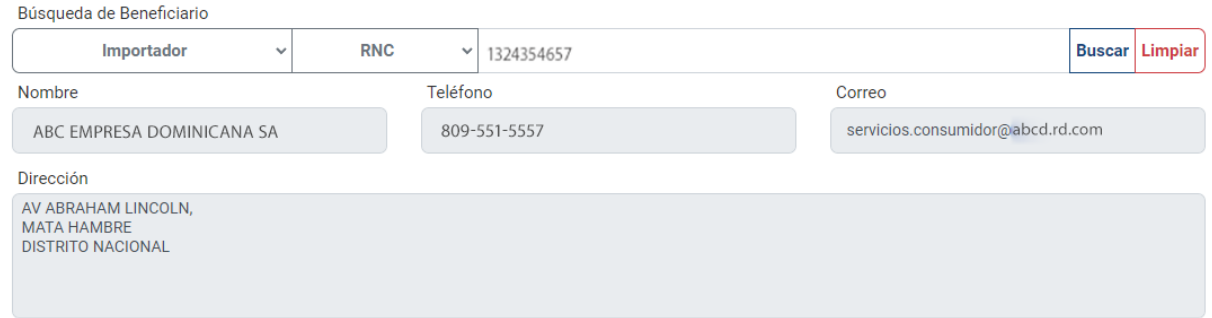

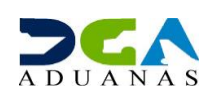

En el apartado **Documentos,** pulse sobre el texto *Click* **para seleccionar archivos.**

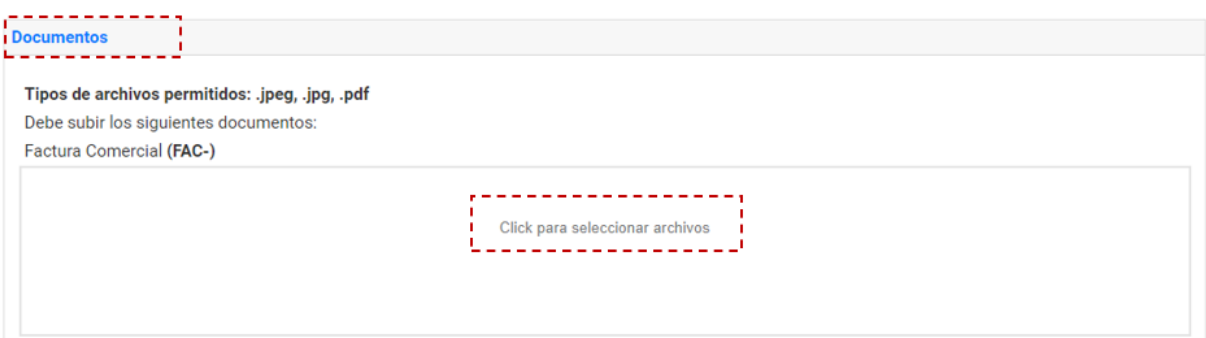

Se procede a realizar la búsqueda de los archivos en su computador para adjuntar. El sistema desplegará los archivos adjuntados a modo de lista en la sección **Documentos.** Luego de seleccionarlos, pulse el botón **Guardar.** Recuerde en todo momento que el documento debe cumplir con la nomenclatura establecida para cada tipo de archivo, **en formato JPG, JPEG o PDF, de lo contrario no podrá adjuntarlo**.

Proceda entonces a **Guardar** o **Someter** la solicitud.

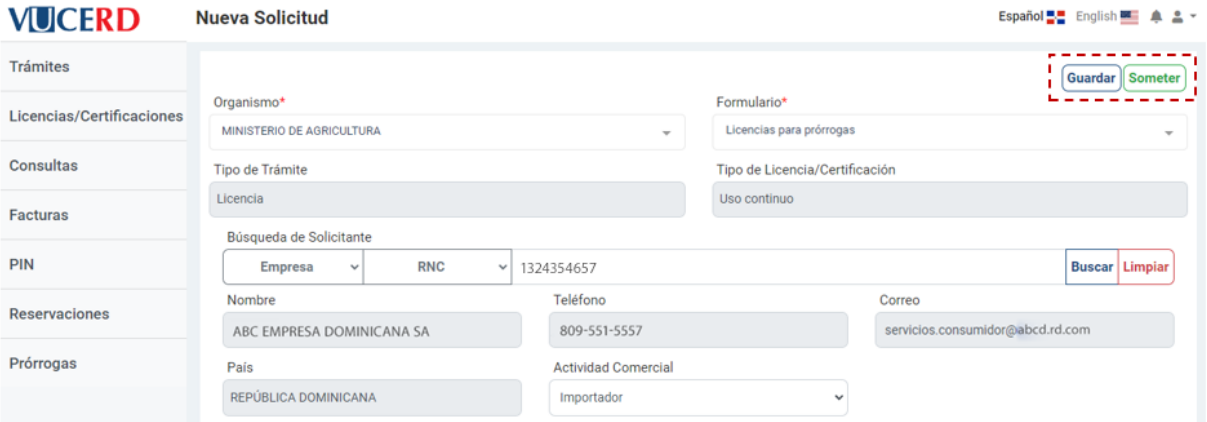

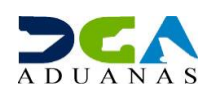

Al guardarla, le muestra el siguiente mensaje:

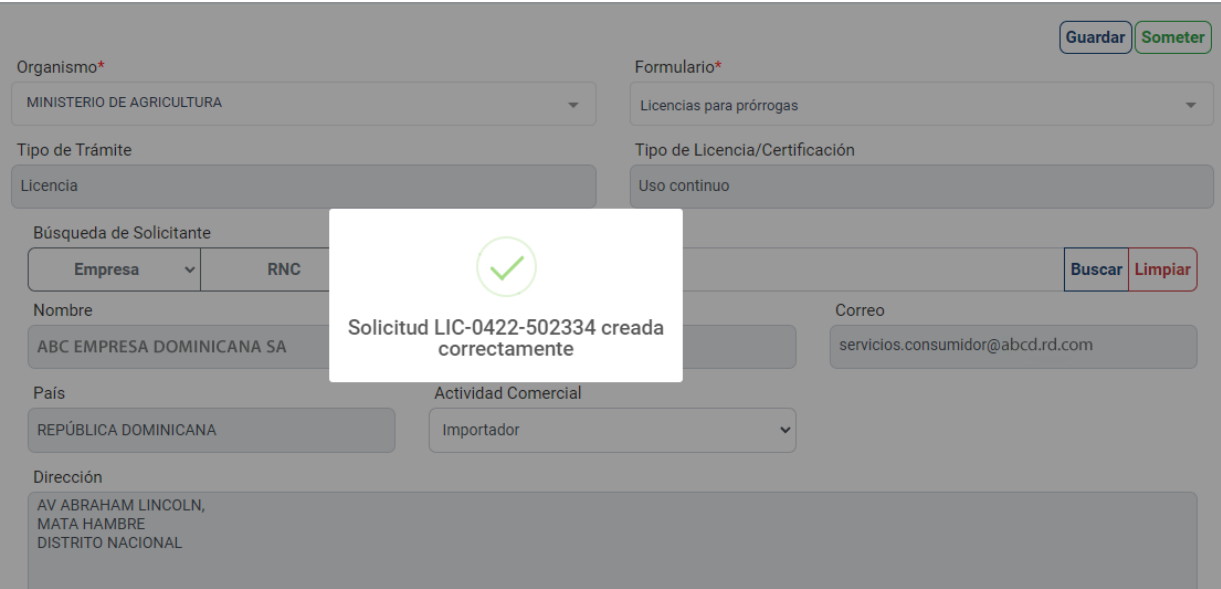

#### Si la somete de manera directa, le mostrará el siguiente mensaje:

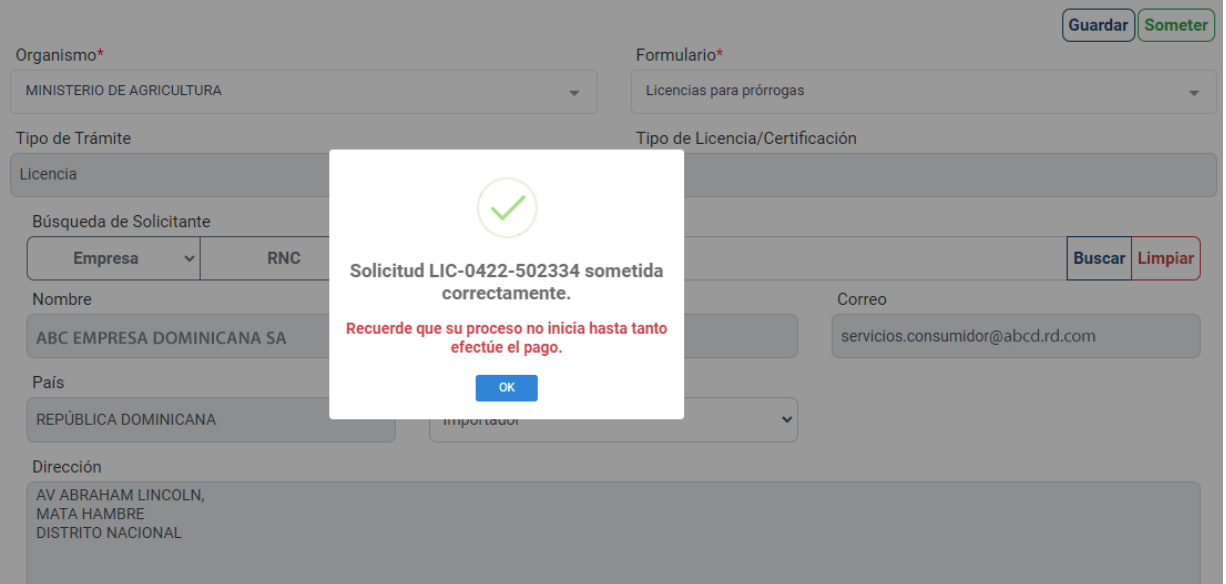

**Nota:** la opción **Guardar** permite editar o borrar posteriormente la información de su solicitud. El estado de una Licencia/Certificación guardada es **Borrador.** La opción **Someter** es para registrar la información de su solicitud como definitiva. El estado de una Licencia/Certificación sometida es **Pendiente de Pago.**

Puede editar alguna información de la solicitud guardada en el botón  $\boxed{c}$  o pulsar el zafacón  $\boxed{\phantom{c}}$ para borrar el registro.

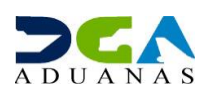

Luego de sometida su solicitud, puede visualizarla en la pantalla inicial del módulo **Licencias/Certificaciones,** donde se despliega la lista de todas las licencias o certificaciones sometidas de su usuario.

Puede ver el detalle de cada una pulsando el botón **Detalles** como se muestra en las siguientes pantallas:

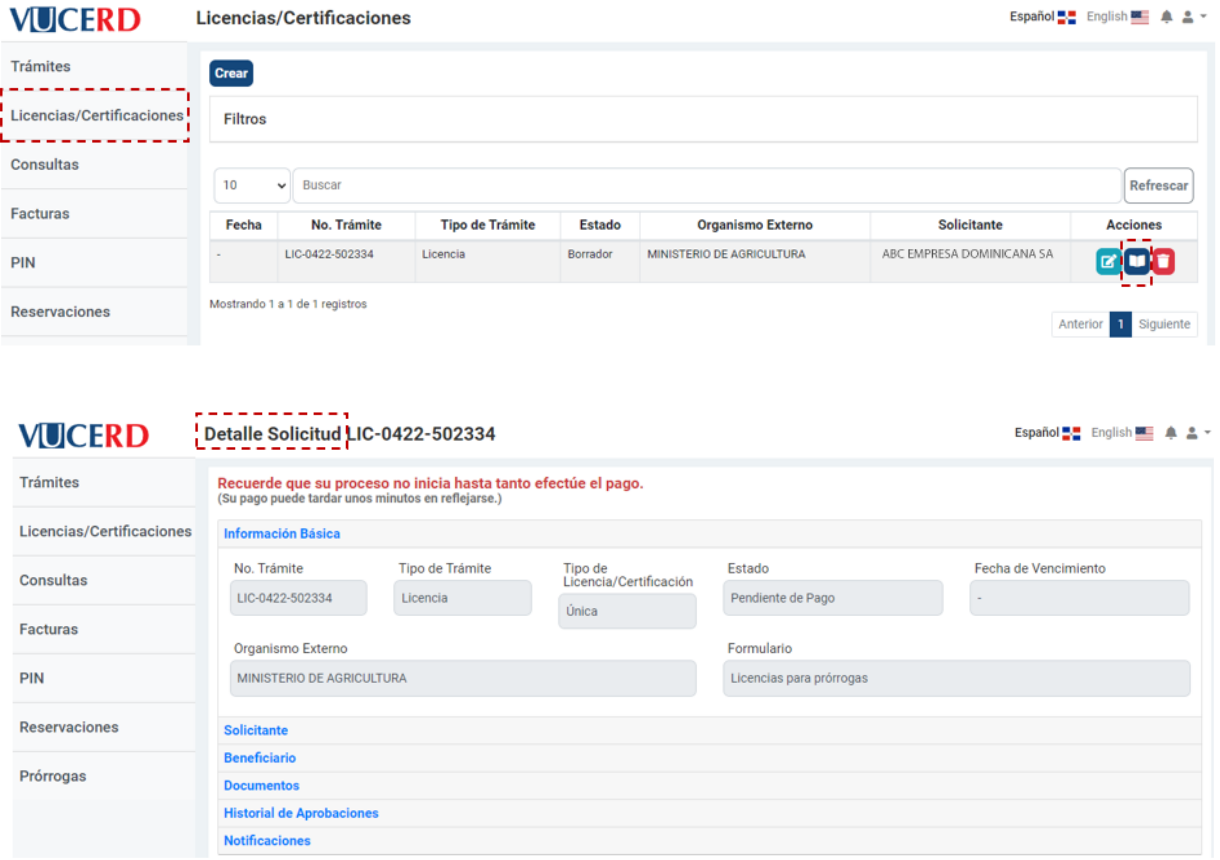

Para consultar o modificar sus **Licencias/Certificaciones** guardadas no sometidas, debe utilizar los filtros. Pulse sobre el texto **Filtros,** y en el campo **Estado,** seleccione la opción **Borrador.** Puede utilizar los demás filtros según necesite.

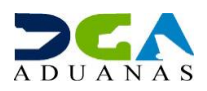

**Licencias/Certificaciones** 

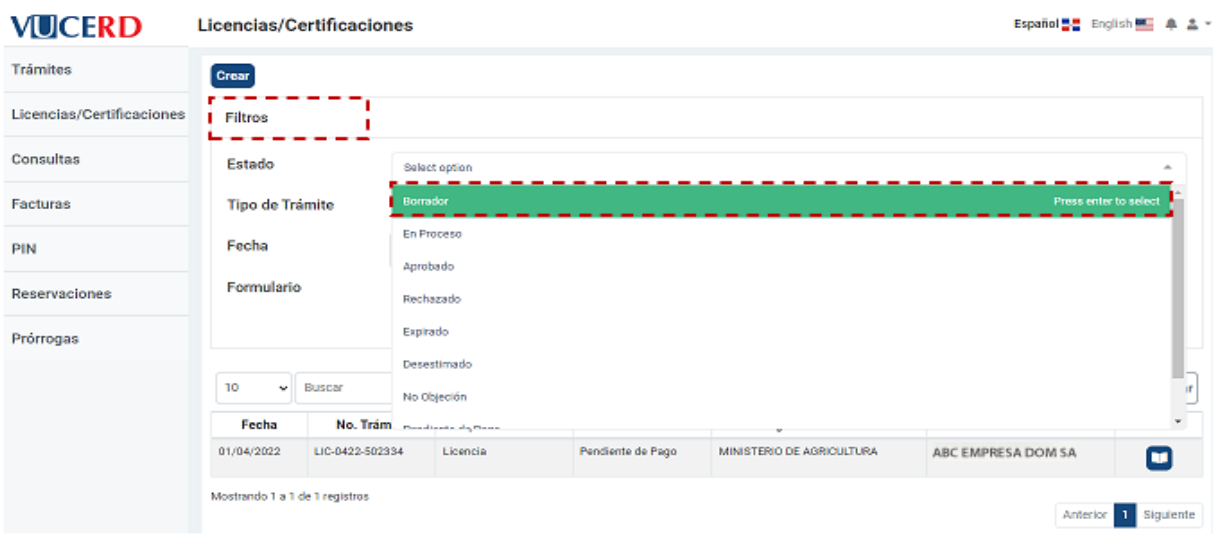

#### Español - English - 4 2 -

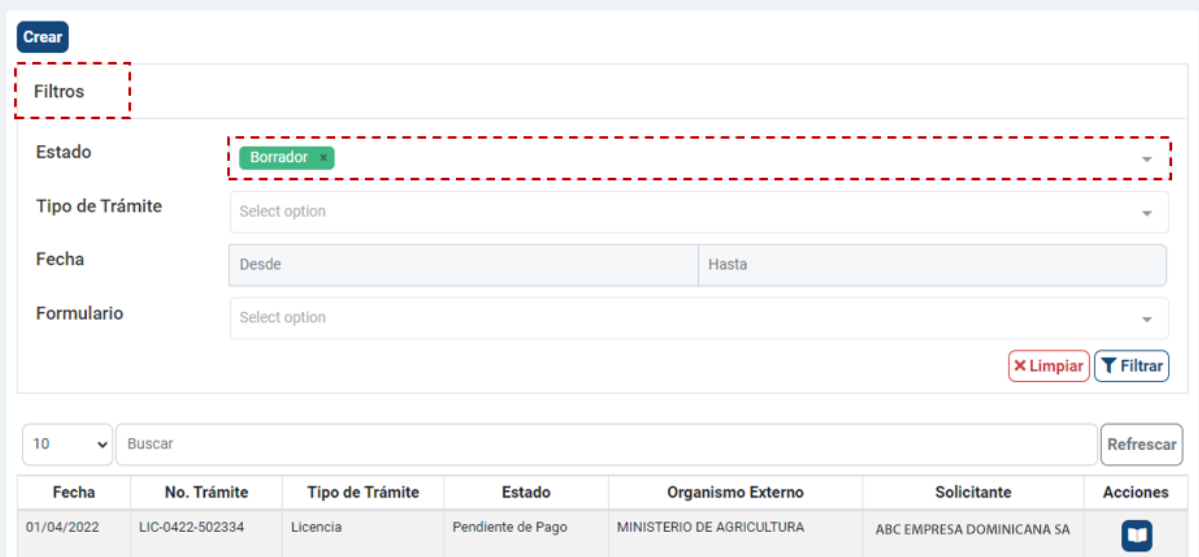

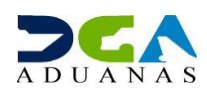

## **2.6. CONSULTAS**

Este módulo se utiliza para consultar tanto las solicitudes registradas en el portal de **VUCE** como las registradas en el módulo de **VUCE** vía el sistema **SIGA**. Al ser un módulo de consulta, no permite crear, editar o eliminar ningún registro.

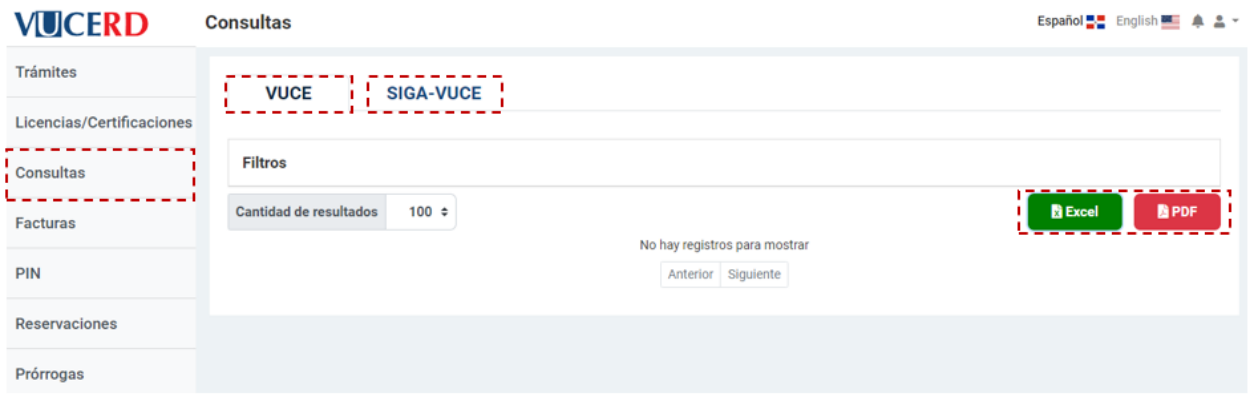

**Nota:** los listados están disponibles para exportar en formato **Excel** o **PDF.** 

Puede visualizar de 10 a 100 registros en una misma página.

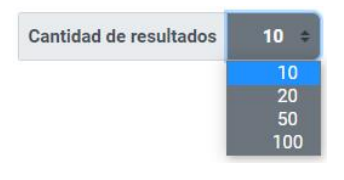

## **2.7. FACTURAS**

Este módulo se utiliza para **visualizar las facturas** generadas de forma automática por el sistema, luego de someter los trámites, las licencias/certificaciones, reservaciones o prórrogas correspondientes. También puede visualizar el estado en que se encuentran, tal como muestra la gráfica siguiente:

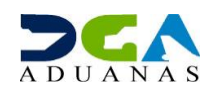

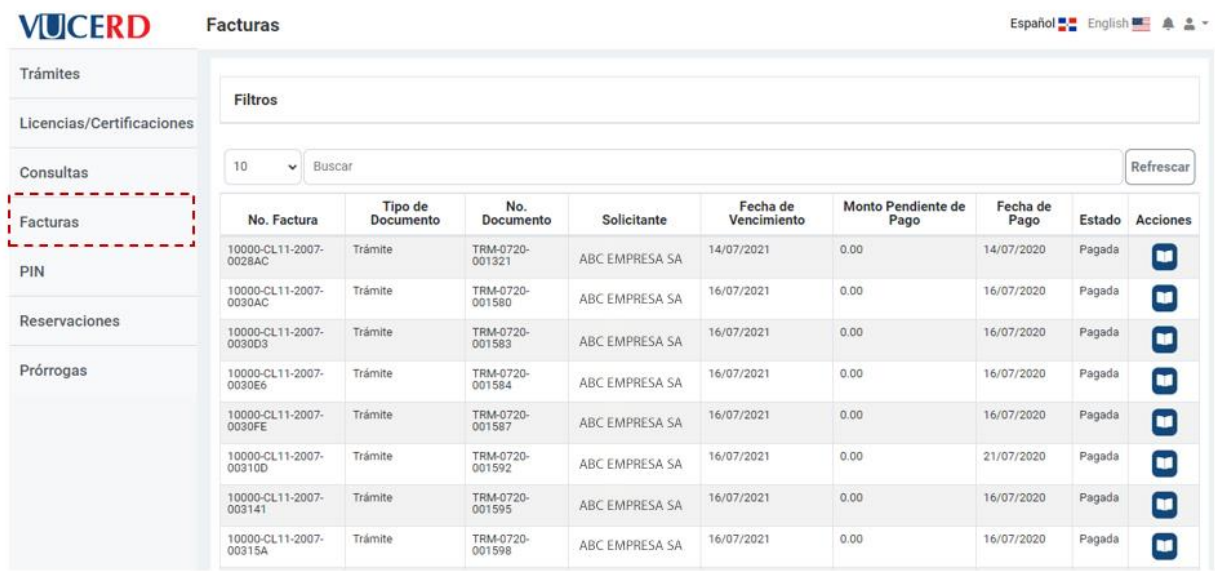

Una vez entre en este módulo, podrá ver la lista de facturas que posee. Para visualizar una factura en específico, digite el número de esta dentro del campo señalado y de inmediato el sistema le traerá el resultado. Para ver el detalle de la factura pulse sobre el botón  $\blacksquare$ .

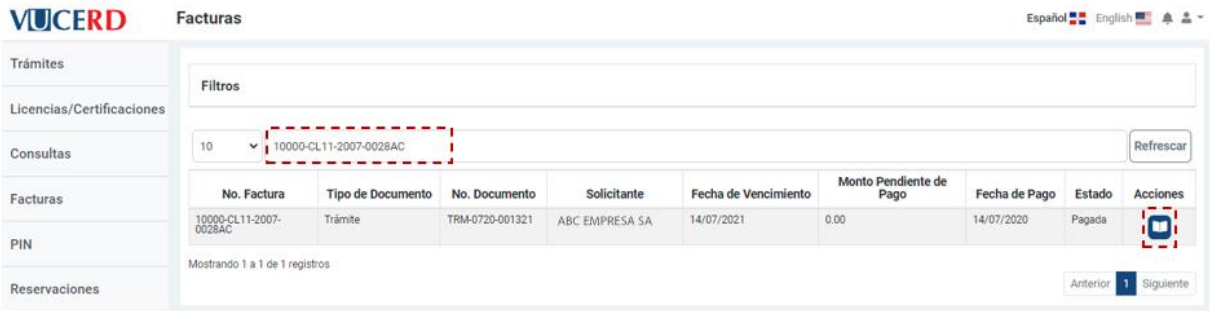

En caso de haber pagado, podrá imprimir el recibo pulsando el botón **Imprimir recibo**:

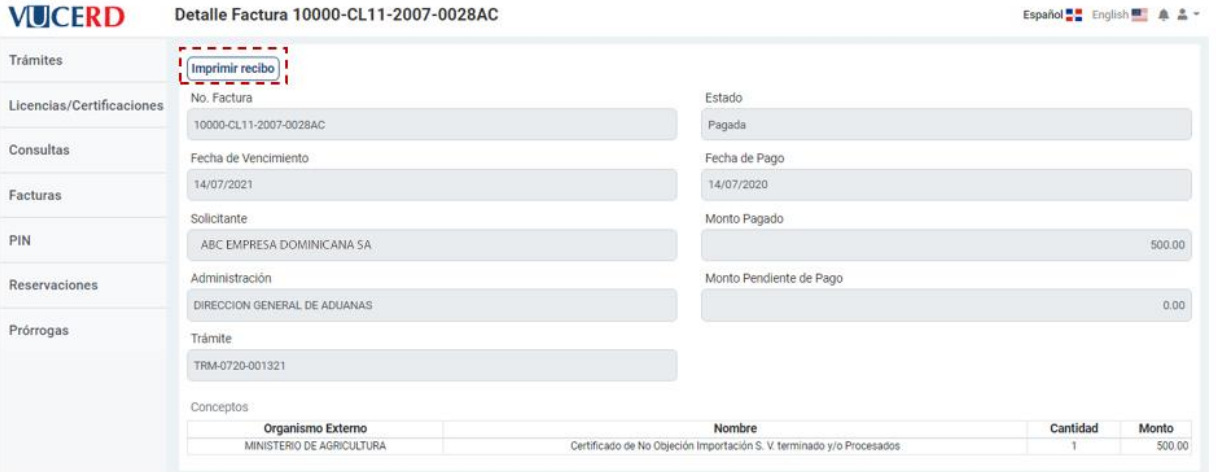

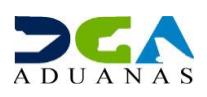

#### **Recibo:**

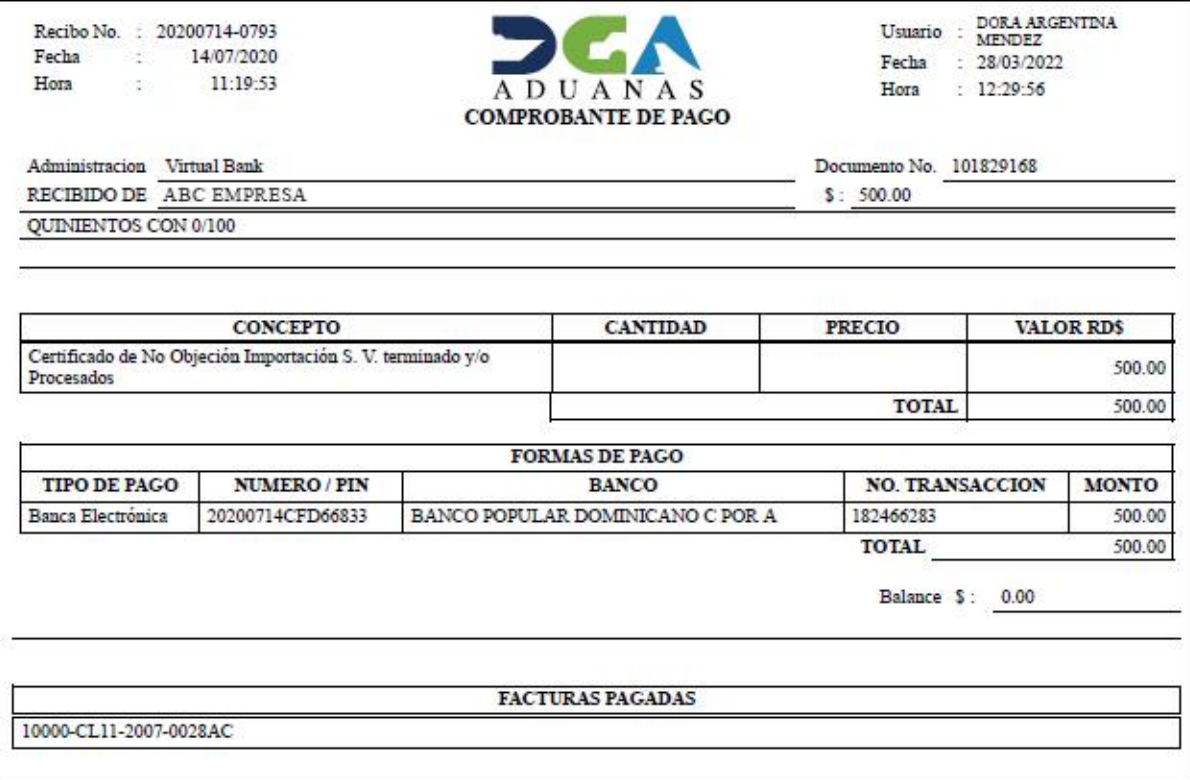

## **2.8. PIN**

La pantalla inicial de este módulo muestra la lista de pines ya generados, sus estados, fechas y montos correspondientes. Puede ver el detalle de cada uno pulsando el botón  $\blacksquare$ o bien generar uno nuevo presionando el botón **Crear.**

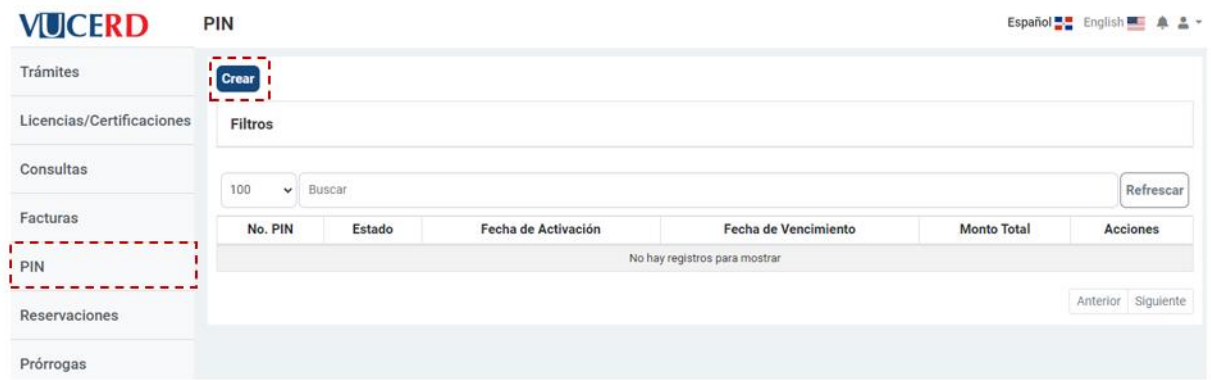

Seleccione el tipo de documento, digite el número de este en el campo adyacente y presione el botón **Buscar.**

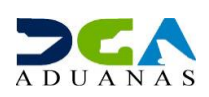

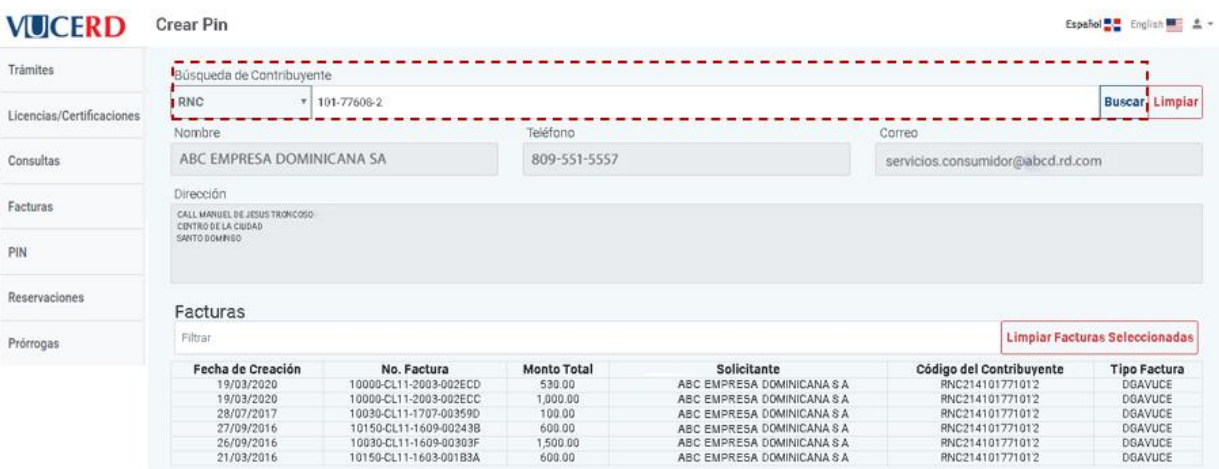

Seleccione la(s) factura(s) que precisa pagar de la lista, que muestra la pantalla, y pulse **Generar Pin.** 

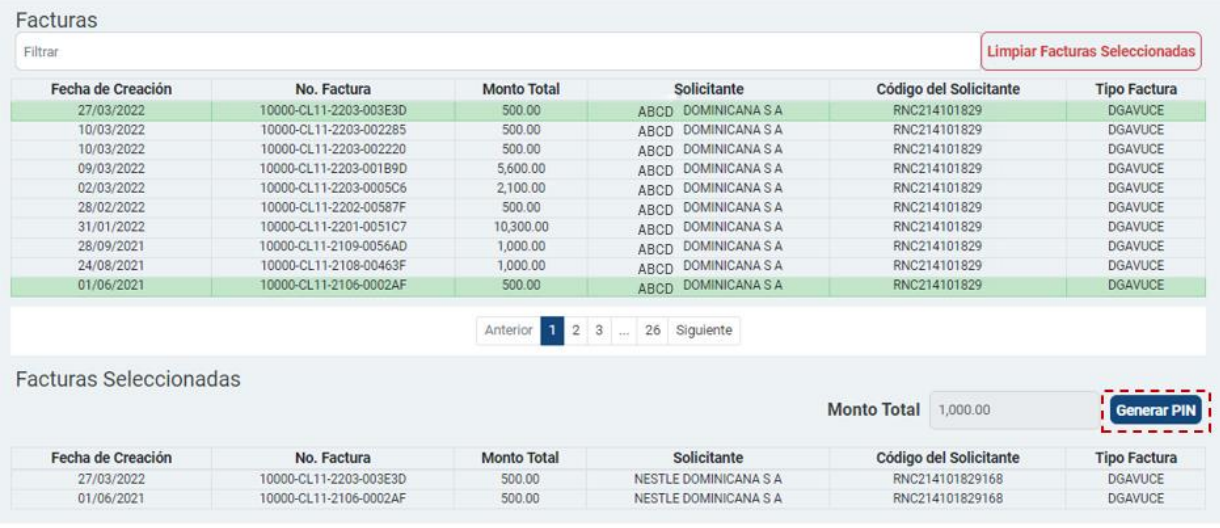

El sistema generará un número de **PIN***,* con el que podrá realizar el pago de sus facturas a través de *Internet banking,* en los bancos autorizados.

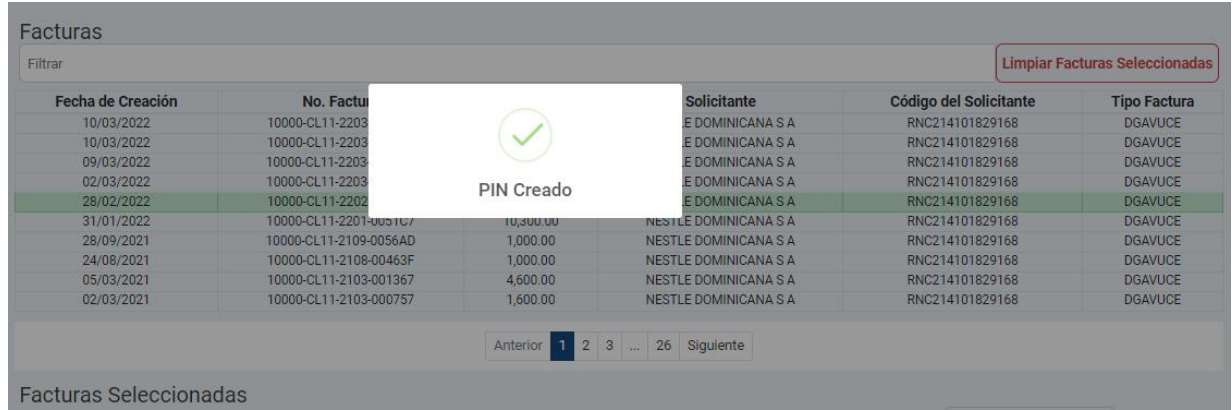

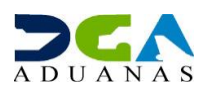

En las acciones permitidas por el sistema, puede ver el detalle de cada **PIN** pulsando el botón  $\Box$  o bien cancelarlo con el botón  $\Box$ 

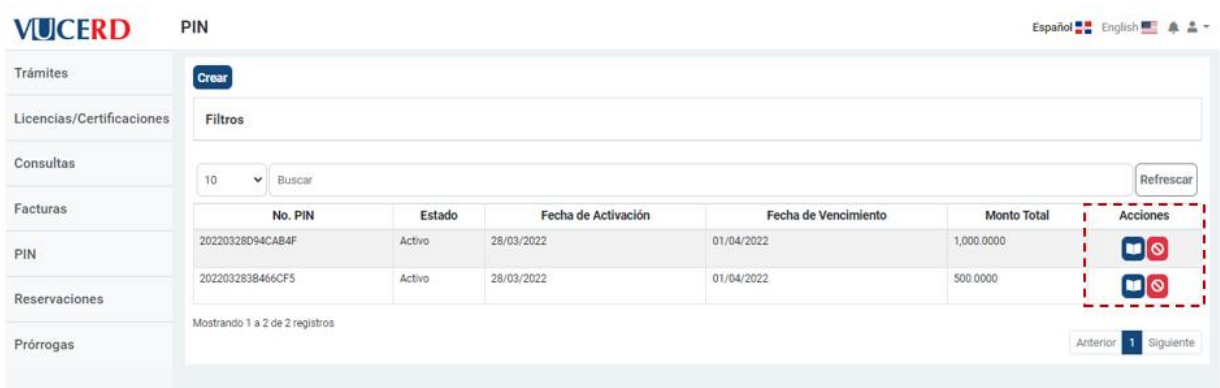

**Nota:** los **Pines** vencen a los cuatro días calendario de ser generados. De no ser pagados antes de su fecha de vencimiento, deberá generar un nuevo *PIN* y asociar nuevamente la(s) factura(s) para realizar su pago.

#### **2.9. RESERVACIONES**

El módulo **Reservaciones** se utiliza por el sector exportador para realizar compras anticipadas.

La pantalla inicial de este módulo muestra la lista de reservaciones ya generadas, sus estados, cantidad reservada y cantidad disponible. Puede ver el detalle de cada una pulsando el botón

o bien generar una nueva presionando el botón **Crear.**

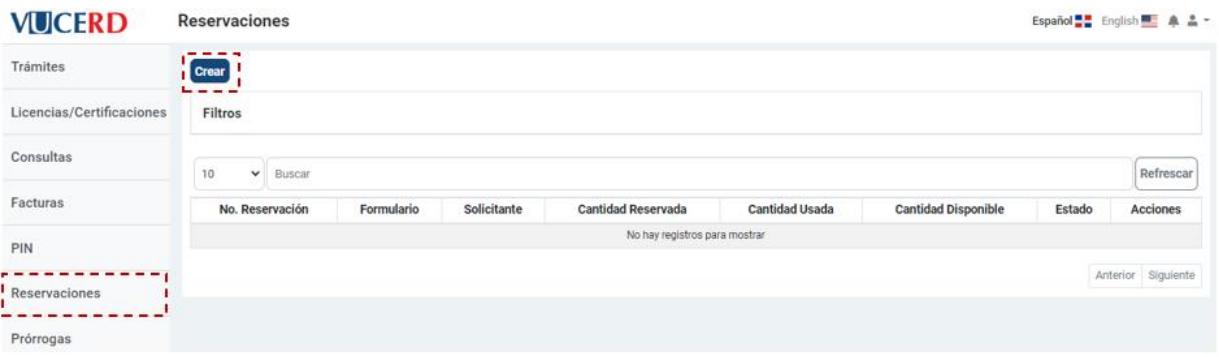

Diríjase a la sección donde debe escoger el **Organismo Externo** y el formulario correspondiente. A continuación, pulse el botón **Agregar.**

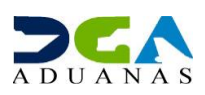

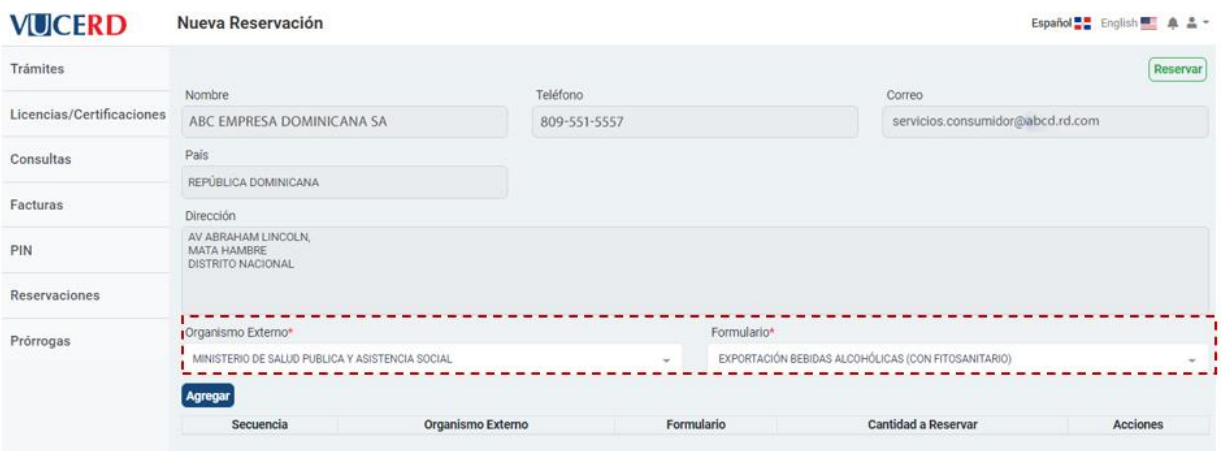

Finalmente, pulse en la parte superior el botón  $\overline{\text{Reservar}}$ .

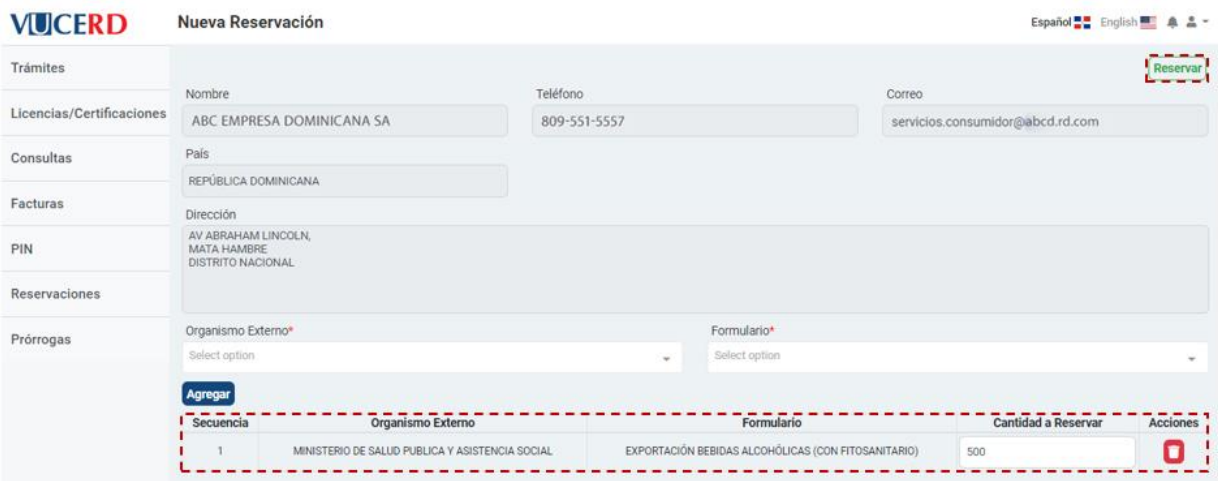

# Le muestra el siguiente mensaje:

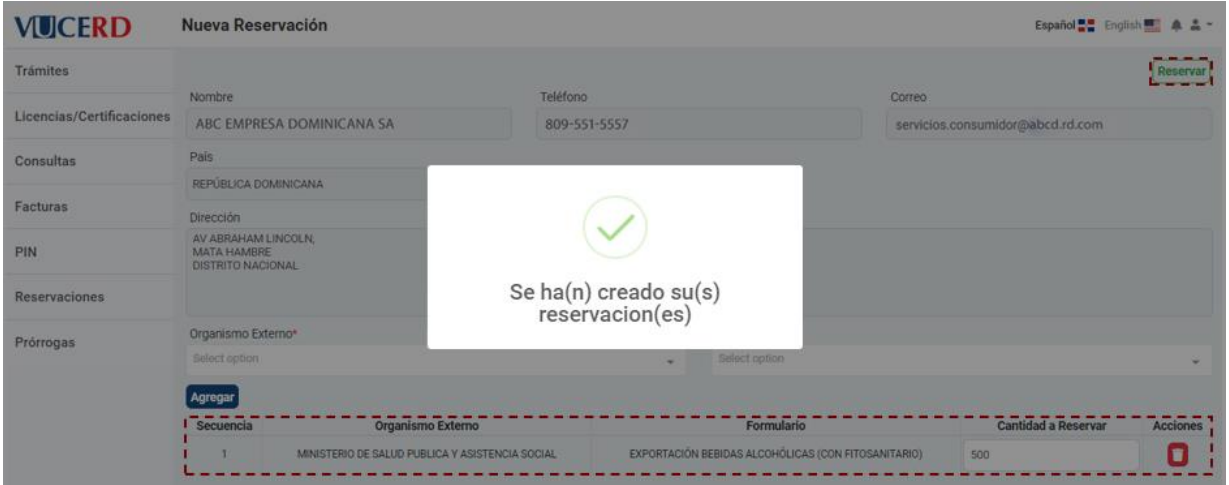

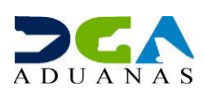

# **2.10. PRÓRROGAS**

El módulo **Prórrogas** se utiliza cuando las licencias que ya fueron registradas en el módulo **Licencias/Certificaciones** están próximas a vencer.

La pantalla inicial de este módulo muestra la lista de prórrogas ya generadas, sus estados, no. de prórroga y días aprobados. Puede ver el detalle de cada una pulsando el botón  $\Box$  o bien generar una nueva presionando el botón **Crear.**

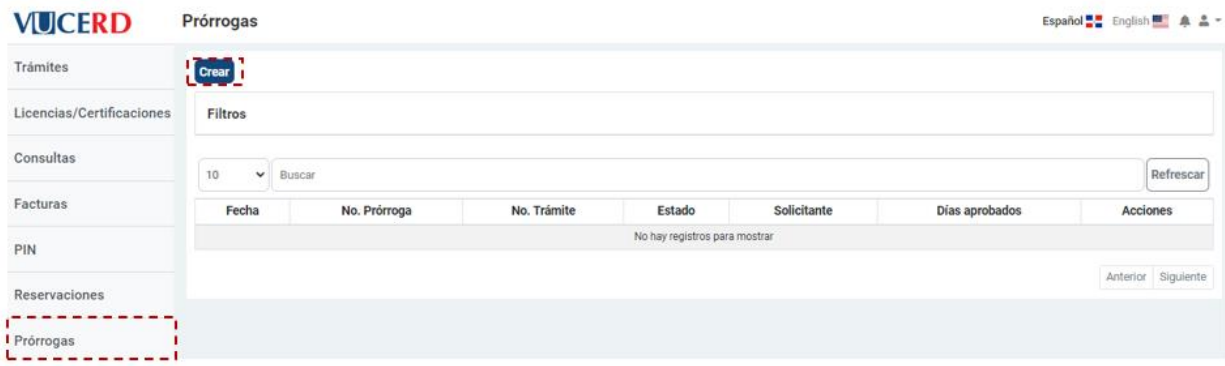

Escoja el **No. Trámite** dentro de los que tenga disponibles, y luego llene la **Descripción** correspondiente. A continuación, llene el apartado del **Solicitante.**

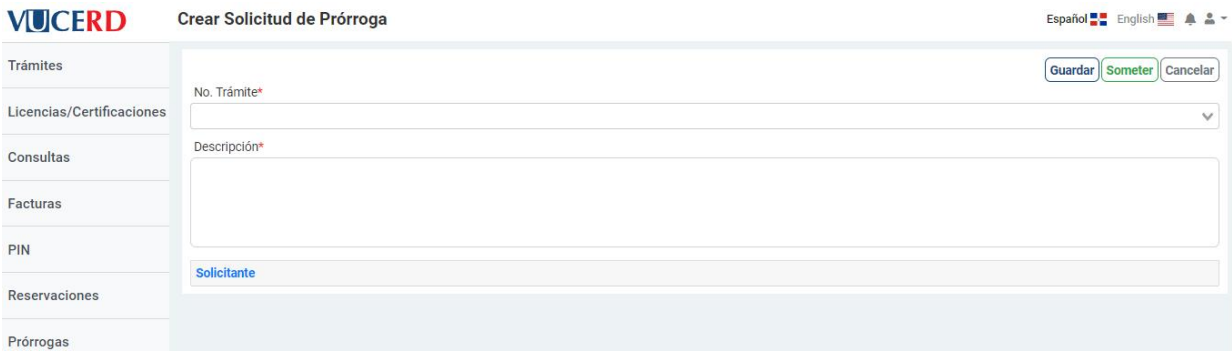

Tiene la opción de **Guardar** o **Someter** la prórroga. En caso de que desee salir sin realizar cambios, pulse el botón **Cancelar.**

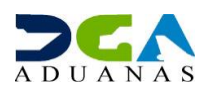

# **3. HISTORIAL DE REVISIONES Y/O CAMBIOS**

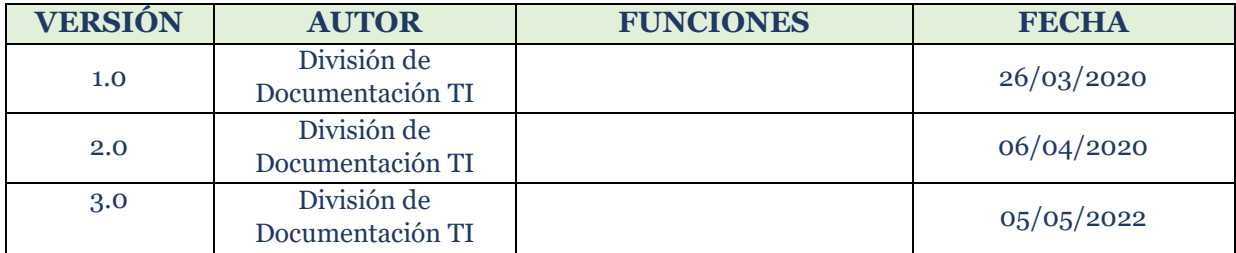

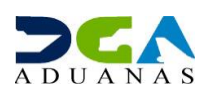